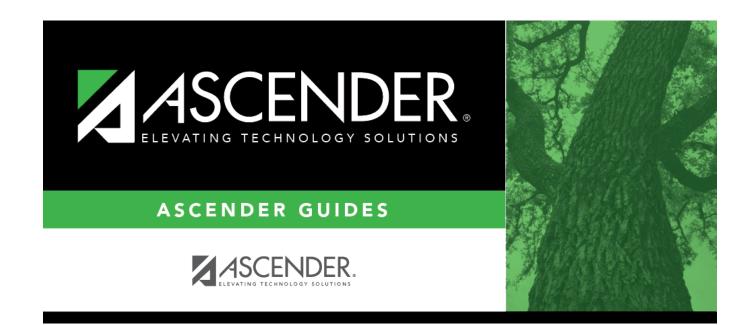

## **Asset Management**

## **Table of Contents**

| Depreciation       2         Depreciation Calculations       3         Calculation Reports - BAM4000       4 |
|----------------------------------------------------------------------------------------------------|
| •                                                                                                    |
| Calculation Reports - BAM4000                                                                                |
|                                                                                                    |
| Calculations - BAM4000                                                                                       |
| Historical Depreciation Schedule Inquiry - BAM4100                                                           |
| Inquiry                                                                                                    |
| Inventory Inquiry - BAM5000                                                                                  |
| Maintenance                                                                                                  |
| Inventory Check In/Check Out - BAM3100                                                                       |
| Inventory Maintenance                                                                                        |
| Book Records - BAM3000                                                                                       |
| Depreciation Distribution Records - BAM3000                                                                  |
| Inventory Records - BAM3000                                                                                  |
| Manufacturer Information - BAM3000                                                                           |
| Transaction Records - BAM3000                                                                                |
| Sale/Disposal of Capital Asset - BAM3200                                                                     |
| Reports                                                                                                    |
| Asset Management Reports                                                                                     |
| BAM1350 - Asset Import Report                                                                                |
| BAM1100 - Auditor Analysis Report                                                                            |
| BAM1550 - Book Audit File Listing                                                                            |
| BAM1400 - Campus Room Inventory Listing                                                                      |
| BAM1150 - Capital Assets/Inventory Listing                                                                   |
| BAM1600 - Checked Out Inventory File Listing                                                                 |
| BAM1300 - Condition Code Listing                                                                             |
| BAM1000 - File Report Detail                                                                                 |
| BAM1250 - Gain Code Listing                                                                                  |
| BAM1200 - Insurance Value Report                                                                             |
| BAM1450 - Inventory Audit File Listing                                                                       |
| BAM1650 - Property Class Listing                                                                             |
| BAM1050 - Status Report                                                                                      |
| BAM1500 - Transaction Audit File Listing                                                                     |
| Depreciation Reports                                                                                         |
| <b>BAM2050 - Accumulated Depreciation Report</b>                                                             |
| BAM2000 - Depreciation Detail Schedule                                                                       |
| User Created Reports                                                                                         |
| <b>BAM9010 - User Created Reports</b>                                                                        |
| Tables                                                                                                    |
| Code Tables                                                                                                  |
| Catalog - BAM2100                                                                                            |
| Condition Code - BAM2100                                                                                     |
| Gain Code - BAM2100                                                                                          |

| Property Class Code - BAM2100                                                                                                    | Insurance Code - BAM2100                          | 60  |
|----------------------------------------------------------------------------------------------------|---------------------------------------------------|-----|
| Status Code - BAM210072District Asset Management Options74Fiscal Year - BAM220076Utilities78Copy Current to New File ID - BAM720079Delete by File ID - BAM750081Export Asset Management Tables - BAM710083Export by File ID - BAM740085Fiscal Year Processing87Depreciation Distribution Fund Rollover - BAM600089Initialize Audit Tables - BAM620090Mass Delete - BAM610091Import Asset Management Tables - BAM710093Mass Change Account Codes - BAM760096Mass Update100Book- BAM7000102Inventory - BAM7000103 |                                                   |     |
| District Asset Management Options74Fiscal Year - BAM220076Utilities78Copy Current to New File ID - BAM720079Delete by File ID - BAM750081Export Asset Management Tables - BAM710083Export by File ID - BAM740085Fiscal Year Processing87Depreciation Distribution Fund Rollover - BAM600089Initialize Audit Tables - BAM620090Mass Delete - BAM610091Import Asset Management Tables - BAM710093Mass Change Account Codes - BAM760095Mass Update100Book- BAM7000102Inventory - BAM7000103                        |                                                   |     |
| Fiscal Year - BAM220076Utilities78Copy Current to New File ID - BAM720079Delete by File ID - BAM750081Export Asset Management Tables - BAM710083Export by File ID - BAM740085Fiscal Year Processing87Depreciation Distribution Fund Rollover - BAM600089Initialize Audit Tables - BAM620090Mass Delete - BAM610091Import Asset Management Tables - BAM710093Mass Change Account Codes - BAM760095Mass Change Inventory Number - BAM730098Mass Update100Book- BAM7000102Inventory - BAM7000103                   | Status Code - BAM2100                             |     |
| Utilities78Copy Current to New File ID - BAM720079Delete by File ID - BAM750081Export Asset Management Tables - BAM710083Export by File ID - BAM740085Fiscal Year Processing87Depreciation Distribution Fund Rollover - BAM600089Initialize Audit Tables - BAM620090Mass Delete - BAM610091Import Asset Management Tables - BAM710093Mass Change Account Codes - BAM760095Mass Change Inventory Number - BAM730098Mass Update100Book- BAM7000103                                                                | District Asset Management Options                 | 74  |
| Copy Current to New File ID - BAM720079Delete by File ID - BAM750081Export Asset Management Tables - BAM710083Export by File ID - BAM740085Fiscal Year Processing87Depreciation Distribution Fund Rollover - BAM600089Initialize Audit Tables - BAM620090Mass Delete - BAM610091Import Asset Management Tables - BAM710093Mass Change Account Codes - BAM760095Mass Update100Book- BAM7000103                                                                                                    | Fiscal Year - BAM2200                             |     |
| Delete by File ID - BAM750081Export Asset Management Tables - BAM710083Export by File ID - BAM740085Fiscal Year Processing87Depreciation Distribution Fund Rollover - BAM600089Initialize Audit Tables - BAM620090Mass Delete - BAM610091Import Asset Management Tables - BAM710093Mass Change Account Codes - BAM760095Mass Update100Book- BAM7000102Inventory - BAM7000103                                                                                                    | Utilities                                         |     |
| Export Asset Management Tables - BAM710083Export by File ID - BAM740085Fiscal Year Processing87Depreciation Distribution Fund Rollover - BAM600089Initialize Audit Tables - BAM620090Mass Delete - BAM610091Import Asset Management Tables - BAM710093Mass Change Account Codes - BAM760095Mass Update100Book- BAM7000102Inventory - BAM7000103                                                                                                    | Copy Current to New File ID - BAM7200             |     |
| Export by File ID - BAM740085Fiscal Year Processing87Depreciation Distribution Fund Rollover - BAM600089Initialize Audit Tables - BAM620090Mass Delete - BAM610091Import Asset Management Tables - BAM710093Mass Change Account Codes - BAM760095Mass Change Inventory Number - BAM730098Mass Update100Book- BAM7000102Inventory - BAM7000103                                                                                                    | Delete by File ID - BAM7500                       | 81  |
| Fiscal Year Processing87Depreciation Distribution Fund Rollover - BAM600089Initialize Audit Tables - BAM620090Mass Delete - BAM610091Import Asset Management Tables - BAM710093Mass Change Account Codes - BAM760095Mass Change Inventory Number - BAM730098Mass Update100Book- BAM7000102Inventory - BAM7000103                                                                                                    |                                                   |     |
| Depreciation Distribution Fund Rollover - BAM600089Initialize Audit Tables - BAM620090Mass Delete - BAM610091Import Asset Management Tables - BAM710093Mass Change Account Codes - BAM760095Mass Change Inventory Number - BAM730098Mass Update100Book- BAM7000102                                                                                                    | Export by File ID - BAM7400                       |     |
| Initialize Audit Tables - BAM620090Mass Delete - BAM610091Import Asset Management Tables - BAM710093Mass Change Account Codes - BAM760095Mass Change Inventory Number - BAM730098Mass Update100Book- BAM7000102Inventory - BAM7000103                                                                                                    | Fiscal Year Processing                            | 87  |
| Mass Delete - BAM610091Import Asset Management Tables - BAM710093Mass Change Account Codes - BAM760095Mass Change Inventory Number - BAM730098Mass Update100Book- BAM7000102Inventory - BAM7000103                                                                                                    | Depreciation Distribution Fund Rollover - BAM6000 | 89  |
| Import Asset Management Tables - BAM710093Mass Change Account Codes - BAM760095Mass Change Inventory Number - BAM730098Mass Update100Book- BAM7000102Inventory - BAM7000103                                                                                                    | Initialize Audit Tables - BAM6200                 | 90  |
| Mass Change Account Codes - BAM760095Mass Change Inventory Number - BAM730098Mass Update100Book- BAM7000102Inventory - BAM7000103                                                                                                    | Mass Delete - BAM6100                             | 91  |
| Mass Change Inventory Number - BAM730098Mass Update100Book- BAM7000102Inventory - BAM7000103                                                                                                    | Import Asset Management Tables - BAM7100          | 93  |
| Mass Update         100           Book- BAM7000         102           Inventory - BAM7000         103                                                                                                    | Mass Change Account Codes - BAM7600               | 95  |
| Book- BAM7000                                                                                                    | Mass Change Inventory Number - BAM7300            | 98  |
| Inventory - BAM7000                                                                                                    | Mass Update                                       | 100 |
| •                                                                                                    | Book- BAM7000                                     | 102 |
| Merge Asset Management Text File - BAM7700 105                                                                                                    | Inventory - BAM7000                               | 103 |
|                                                                                                    | Merge Asset Management Text File - BAM7700        | 105 |

## **Asset Management**

**ASCENDER Asset Management** helps you manage risks while maintaining accurate and complete inventory records.

The application ensures accurate tracking of capital and inventory assets, transferring purchased item information from Finance, and simplifying inventory management. From depreciation to reporting, the tools are uncomplicated. ASCENDER Asset Management is GASB 34-compliant.

# Depreciation

Use the Table of Contents to access a page.

## **Depreciation Calculations**

Use the Table of Contents to access a page.

## **Calculation Reports - BAM4000**

#### Asset Management > Depreciation > Depreciation Calculations > Calculation Reports

This tab is used to create the Depreciation Detail Schedule report.

#### Generate the report:

Under **Depreciation Calculation Reports**, the Depreciation Detail Schedule report is displayed.

- Select **GenRpt** to select the report.
- Click **Generate Reports**. When processing is completed, the selected report is displayed. Review the report.

## Calculations - BAM4000

#### Asset Management > Depreciation > Depreciation Calculations > Calculations

This tab is used to select inventory items and to calculate their depreciation for the selected periods. The following functions can be performed:

- Calculate depreciation for one month or multiple months within the current fiscal year (set on the Asset Management Options page).
- Calculate only the current fiscal year depreciation or all years the asset was in service.
- Run this depreciation calculation page multiple times for any year of depreciation.

### Perform depreciation calculations:

A list of all available inventory numbers and their descriptions is displayed on the left side of the page. Items that have been fully depreciated or that are not eligible for depreciation calculations are not included in the inventory item selection list. These include:

- Items that have been fully depreciated in a fiscal year that is prior to the fiscal year represented by the **From Month/Year** and **To Month/Year** fields.
- Items that have been disposed of prior to the month/year represented by the **From Month/Year** field.
- Items that were placed in service after the month/year represented by the **To Month/Year** field.

| Field                                                                             | Description                                                                                                    |
|-----------------------------------------------------------------------------------|----------------------------------------------------------------------------------------------------|
| From Month/Year                                                                   | This field is populated based on the selected file ID, but you can change the date. The <b>From Month/Year</b> field indicates the beginning date for the current fiscal year depreciation calculations and the date that the inventory item was put into service. The field can be changed more than once for the same record. |
| Month/Year                                                                        | This field is populated based on the selected file ID, but you can change the date. The <b>To Month/Year</b> field indicates the ending date for the current fiscal year and depreciation calculations. The date is within a 12-month period from the <b>From Month/Year</b> field.                                             |
| Recalculate all prior<br>years of depreciation.<br>(Also includes current<br>FY.) | Select to recalculate the depreciation of the selected assets for all years in service. If not selected, depreciation is calculated for the current fiscal year only.                                                                                                    |

 $\Box$  Select the current inventory numbers to move to the right side of the page for calculating depreciation.

□ Use the following buttons to move the selected inventory numbers to the right side of the page.

- Click to move selected entries from the left side to the right side of the page.

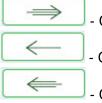

 $\Box$  - Click to move all entries from the left side to the right side of the page.

- Click to move selected entries from the right side to the left side of the page.

- Click to move all entries from the right side to the left side of the page.

□ Click **Calculate** to calculate the depreciation of all selected inventory numbers.

### Other functions and features:

**Retrieve** The **Retrieve** button is also used to retrieve information from the last save. If you click **Retrieve**, any unsaved changes are lost.

## Historical Depreciation Schedule Inquiry -BAM4100

#### Asset Management > Depreciation > Historical Depreciation Schedule Inquiry

This page is used to display the yearly depreciation calculations and to view the account distributions for each year. For data to be displayed, an item must have a book record. If the item depreciation was calculated, the middle grid is populated. The bottom grid is only populated if the item had an established distribution for the selected depreciation year selected in the middle grid.

### To perform a historical depreciation schedule inquiry:

| Field    | Description                                                                       |
|----------|-----------------------------------------------------------------------------------|
| Item Nbr | Type the item number, if known. If the item number is not known, click Directory. |

□ Click **Retrieve**. The selected item is displayed.

 $\Box$  Select another row in the middle grid to view the depreciation calculations and the account distributions for another year.

#### **Other functions and features:**

**Retrieve** The **Retrieve** button is also used to retrieve information from the last save. If you click **Retrieve**, any unsaved changes are lost.

# Inquiry

Use the Table of Contents to access a page.

## **Inventory Inquiry - BAM5000**

#### Asset Management > Inquiry > Inventory Inquiry

This page is used to generate inventory inquiries by using selected fields to include specific conditions, comparison data, and other options to create an inventory report.

### Perform an inventory inquiry:

□ Under **Options**:

| Field                             | Description                                                                                                    |
|-----------------------------------|----------------------------------------------------------------------------------------------------|
| Report Title                      | Type a report title that accurately defines the contents of the report. The field can be a maximum of 20 characters.                                                               |
| Subtotal on Major<br>Sort Field   | Select to create a subtotal for each major sort field or leave blank not to create a subtotal on major sort fields.                                                                |
| Subtotal on<br>Dept/Room          | Select to create a subtotal for each department/room number, or leave blank not to create a subtotal by department/room numbers.                                                   |
| Page Break on Major<br>Sort Field | Select to set a page break after listing the assets of each major sort field (e.g., buses, department, room), or leave blank to ignore page breaks and print a continuous listing. |

Under **Filter**:

| Column Name | Click $\checkmark$ to select the column for which you would like to retrieve data.                                           |
|-------------|----------------------------------------------------------------------------------------------------|
| Operator    | Click $\checkmark$ to select the mathematical symbol for the query.                                                          |
|             | Type the data to be compared, or click <sup>i</sup> to select from the list based on the <b>Column Name</b> field selection. |

 $\Box$  Click **+Add** to add a row.

Under **Sort**:

| Sort Order | <b>r</b> Click $\checkmark$ to select the order in which columns are sorted for the inquiry.      |  |
|------------|---------------------------------------------------------------------------------------------------|--|
|            | Click $\checkmark$ to select if the inquiry data is to be sorted in ascending or descending order |  |

□ Click **Retrieve** to view a copy of the report. Review the report.

#### **Other functions and features:**

Click to delete a row. The row is shaded red to indicate that it will be deleted when the record is saved.

#### Click Save.

**Reset** Click to reset all previously selected options to the default.

## Maintenance

Use the Table of Contents to access a page.

## **Inventory Check In/Check Out - BAM3100**

#### Asset Management > Maintenance > Inventory Check In/Check Out

This page is used to track inventory and capital assets that can be checked out by LEA personnel or students. You can have multiple entries for an item depending upon the number of units in the inventory record. The total number of items checked out cannot exceed the number of units in the inventory record. If multiple units of the same item are being checked out to different personnel (resulting in needing multiple checkout records), each checkout record must have a different checkout time. An item is considered checked out until the return date is no longer blank. If an item has an open checkout record, the person's name is displayed.

### Add or modify a record:

| <b>Retrieve an existing</b> | In the <b>Item Nbr</b> field, type the item number to be retrieved, if known. If the |
|-----------------------------|--------------------------------------------------------------------------------------|
| item.                       | number is less than ten digits, the field is auto-filled with leading zeros.         |
|                             | Click <b>Retrieve</b> .                                                              |
|                             | <ul> <li>If the item number is not known, click <b>Directory</b>.</li> </ul>         |
|                             | • To search for a specific item number, type data in one or more of the search       |
|                             | fields.                                                                              |
|                             | <ul> <li>To search through all available data, leave all fields blank.</li> </ul>    |
|                             | • Click <b>Search</b> . A list of item numbers matching the search criteria is       |
|                             | displayed.                                                                           |
|                             | <ul> <li>Select an item number from the list. Otherwise, click Cancel.</li> </ul>    |

□ Click **+Add** to add an inventory item.

| Field               | Description                                                                                                    |  |
|---------------------|----------------------------------------------------------------------------------------------------|--|
| Date Check Out      | Type the date the item was checked out in the MMDDYYYY format. The field is required. By default, the field is populated with the current system date, but the date can be changed.<br><b>Note</b> : If you type an invalid check out date and click <b>Save</b> , the field is populated with 00-00-0000 and an error message is displayed. |  |
| Time Check Out      | Type the time in the format hh:mmA or hh:mmP (e.g., 09:05A). The field is required. By default, the field is populated with the current system time, but the time can be changed. When manually typing the time, you must type the colon and a capital A or capital P.                                                                       |  |
| Date Anticipate Rtr | Date Anticipate Rtn Type the date the item should be returned in the MMDDYYYY format.                                                                                                    |  |
| Date Return         | Type the actual date the items are returned. If blank, items are considered checked out.                                                                                                    |  |
| Nbr Check Out       | Type the number of items checked out to the individual.                                                                                                    |  |
| Organization        | Type a specific group title or affiliation to whom the items were checked out.                                                                                                    |  |
| Division            | Type a specific group title or affiliation to whom the items were checked out.                                                                                                    |  |
| Person              | Type the name of the person who has possession of the items. The field can be a maximum of 30 characters.                                                                                                    |  |
| Phone Nbr           | Type the three-digit area code and the seven-digit phone number of the individual who signed out the items.                                                                                                    |  |
| Comments            | Type any comments or other information that pertains to this record. The field can be a maximum of 30 characters.                                                                                                    |  |

□ Click **Refresh Total** to update the **Total Units Checked Out** field.

Click Save.

### **Other functions and features:**

| <b>etrieve</b> The <b>Retrieve</b> button is also used to retrieve information from the last save. If you click <b>Retrieve</b> , any unsaved changes are lost. |  |
|----------------------------------------------------------------------------------------------------|--|
| <br>Click to delete a row. The row is shaded red to indicate that it will be deleted when the record is saved.                                                  |  |
| Click Save.                                                                                                    |  |

This page is intentionally left blank.

~~HIDEPAGE~~

## **Inventory Maintenance**

Use the Table of Contents to access a page.

This page is intentionally left blank.

~~HIDEPAGE~~

## **Book Records - BAM3000**

#### Asset Management > Maintenance > Inventory Maintenance > Book Records

This tab is used to define how depreciation should be calculated for an item by defining the property class, depreciation method, recovery period, and depreciable amount for only capital assets (inventory type C). There is currently only one book type, Generally Accepted Accounting Procedures (GAAP or GP) that uses the Straight Line (SL) and No Depreciation (ND) methods. A warning message is displayed if no record exists for capital items. The following fields are required for depreciation calculations:

- Property Class
- Date In Service
- Deprec Method
- Recovery Period
- Convention

A new book record is automatically created when a new inventory capital asset record is created on the Inventory Records tab.

### Add or modify a book record:

|       | In the <b>Item Nbr</b> field, type the item number to be retrieved, if known. If the     |
|-------|------------------------------------------------------------------------------------------|
| item. | number is less than ten digits, the field is auto-filled with leading zeros.             |
|       | Click <b>Retrieve</b> .                                                                  |
|       | <ul> <li>If the item number is not known, click <b>Directory</b>.</li> </ul>             |
|       | • To search for a specific item number, type data in one or more of the search           |
|       | fields.                                                                                  |
|       | <ul> <li>To search through all available data, leave all fields blank.</li> </ul>        |
|       | <ul> <li>Click Search. A list of item numbers matching the search criteria is</li> </ul> |
|       | displayed.                                                                               |
|       | <ul> <li>Select an item number from the list. Otherwise, click Cancel.</li> </ul>        |

#### $\Box$ Click **+Add** to add a record.

| Field                       | Description                                                                                                    |
|-----------------------------|----------------------------------------------------------------------------------------------------|
| Item Nbr and<br>Description | The item number is displayed.                                                                                                    |
| Description                 | The item number description is displayed.                                                                                                    |
| Book Type                   | Click $\checkmark$ to select the book type (e.g., GP - GAAP (Generally Accepted Accounting Procedures)). The field is required for depreciation calculations.                                                                                                    |
| Property Class              | Click $\checkmark$ to select the property class description. The field is required for depreciation calculations.                                                                                                    |
| Date In Service             | Type the date that the record was entered into the system in the MMDDYYYY format. If entering a new record, this field is populated from the <b>Acquired Date</b> field on the Inventory Records tab, or you can override with a different date. The field is required and is used for inventory validation to maintain accurate depreciation calculations. |

| Field                | Description                                                                                                    |  |
|----------------------|----------------------------------------------------------------------------------------------------|--|
| Deprec Method        | <ul> <li>Click ✓ to select a valid depreciation method code. There are only two depreciation methods available:</li> <li>Straight Line (SL) - SL depreciation only. Uses the two conventions available, Full Month (FM) and Half Year (HY).</li> <li>No Depreciation (ND) - Used for land or other assets that do not lose value.</li> <li>If left blank, the field is populated from the property class record.</li> </ul>                                                                                                    |  |
|                      | Straight Line (SL) to No Depreciation (ND), the following message is displayed,<br>"Warning: When saved, any depreciation history is deleted. Do you wish to<br>continue with this change?" Click <b>Yes</b> to change the depreciation method and<br>delete the depreciation history. Since all depreciation history records for this<br>inventory item are deleted with this change, it is strongly recommended that the<br>user create a system backup before saving this change. Click <b>No</b> to disregard the<br>change. The depreciation method is not changed, and the depreciation history is<br>not deleted.<br>The field is required for depreciation calculations. |  |
| Recovery Period      | Type the number of years required to fully depreciate the item. The field is required for depreciation calculations.<br>If assets are to be depreciated using partial years, the months should be converted to a decimal value (e.g., 3 months = .25, 6 months = .50, and 9 months = .75).<br>If left blank, the number is populated from the property class record.                                                                                                    |  |
| Deprec Cost          | Type the depreciable cost of the item. If adding a new record, the field is<br>populated from the <b>Total Cost</b> field on the Inventory Records tab. A negative<br>depreciation cost can be entered. If the salvage value is not zero, the<br>depreciation cost is negative, and the salvage value is greater than the<br>depreciation cost, a warning is issued, and the user can save the record.<br>When a transaction record is added, the <b>Deprec Cost</b> field is updated with the<br>new amount.                                                                                                    |  |
| Adjusted Basis       | This amount is calculated as follows: Adjusted Basis = Depreciable Cost - Salvage Value.<br>When a transaction record is added, the <b>Adjusted Basis</b> field is updated with the new amount.                                                                                                    |  |
| Convention           | <ul> <li>Click ✓ to select a valid convention. The field is required for depreciation calculations. If left blank, it is populated from the property class record.</li> <li>Full Month (FM) – Calculate depreciation after the first full month.</li> <li>Half Year (HY) – Calculate depreciation as half or full year for the first year, depending on the acquisition date.</li> </ul>                                                                                                    |  |
| Salvage Value        | Type the estimated value that the asset will be sold for at the time of disposal.                                                                                                    |  |
| Gain/Loss Amt        | The amount of gain or loss due to asset disposal is displayed. This field is automatically calculated when all necessary fields are populated.                                                                                                    |  |
| Unallocated<br>Funds | Select if the asset is used by many diverse groups and cannot be attributed to a specific budget code (e.g., cafeteria). By doing this, depreciation distribution account codes are not required. The asset will also be reported in the unallocated deprecation line on the financial statements produced by the depreciation calculation process.                                                                                                    |  |
| Business Pct         |                                                                                                    |  |

### Other functions and features:

|           | The <b>Retrieve</b> button is also used to retrieve information from the last save. If you click <b>Retrieve</b> , any unsaved changes are lost. |
|-----------|----------------------------------------------------------------------------------------------------|
| Documents | View or attach supporting documentation.                                                                                                    |

## **Depreciation Distribution Records - BAM3000**

#### Asset Management > Maintenance > Inventory Maintenance > Depreciation Distribution Records

This tab is used to define how the depreciation should be distributed throughout the general ledger for only capital assets (inventory type C). You can add a new distribution, change an existing distribution, delete an individual distribution, or delete all depreciations for a record.

**Note**: The only reason records should be deleted is if the item is no longer classified as a capital item (C). Then, the depreciation record must be deleted before the item can be changed from a C to an inventory item (I). Each account code is a separate record in the file. There should be distribution records for each year that depreciation is calculated for an item. After the initial records have been added, the future annual records are added during the year-end process. Each account number and the percentage of use by the function must be entered. If no percentages are entered, depreciation will not be distributed properly.

### Add or modify a depreciation record:

| -     | In the <b>Item Nbr</b> field, type the item number to be retrieved, if known. If the     |
|-------|------------------------------------------------------------------------------------------|
| item. | number is less than ten digits, the field is auto-filled with leading zeros.             |
|       | Click <b>Retrieve</b> .                                                                  |
|       | <ul> <li>If the item number is not known, click <b>Directory</b>.</li> </ul>             |
|       | • To search for a specific item number, type data in one or more of the search           |
|       | fields.                                                                                  |
|       | <ul> <li>To search through all available data, leave all fields blank.</li> </ul>        |
|       | <ul> <li>Click Search. A list of item numbers matching the search criteria is</li> </ul> |
|       | displayed.                                                                               |
|       | <ul> <li>Select an item number from the list. Otherwise, click Cancel.</li> </ul>        |

□ Click **+Add** to add a depreciation record.

| Field        | Description                                                                                                    |  |
|--------------|----------------------------------------------------------------------------------------------------|--|
| Year         | Type the year for the records to be added or viewed in the YYYY format. This year must be the same year in the Asset Management Options table, and it also must be included in the Fiscal Year table.                                                                                                    |  |
| Description  | The description of the item selected in the grid at the top of the page is displayed. The account code and percentage of each distribution for the item depreciation are populated in the grid.                                                                                                    |  |
| Account Code | <ul> <li>Type the account code to which the transaction is to be posted.</li> <li>Press the SPACEBAR to view a list of account codes associated to your user profile. If the account code is not known, click <sup>1</sup>. The Accounts Codes lookup is displayed.</li> <li>Type data in the individual account code component fields, and click Search. A list of account codes matching your search components is displayed.</li> <li>Select an account code from the list. Otherwise, click Cancel to close the Account Codes lookup.</li> <li>The Description field is populated with the description of the account.</li> <li>To enter a different account code with the same amount, click +Add. Continue adding rows as needed.</li> </ul> |  |

| Field                       | Description                                                                                                    |  |
|-----------------------------|----------------------------------------------------------------------------------------------------|--|
|                             | Type the percentage of use to be distributed to each account code. The percentages entered must total to 100 percent. |  |
| Account Code<br>Description | The description of the selected account code is displayed.                                                            |  |

**Note**: The grid is populated with the selected account codes and descriptions, but not the percentages for each account code.

□ When all account codes have been entered and the percentages total to 100 percent, click **Save** to update the distribution records and continue adding records.

### Other functions and features:

| Retrieve | The <b>Retrieve</b> button is also used to retrieve information from the last save. If you click <b>Retrieve</b> , any unsaved changes are lost. |
|----------|----------------------------------------------------------------------------------------------------|
| 1        | Click to delete a row. The row is shaded red to indicate that it will be deleted when the record is saved.<br>Click <b>Save</b> .                |
| Document | s View or attach supporting documentation.                                                                                                    |

## **Inventory Records - BAM3000**

#### Asset Management > Maintenance > Inventory Maintenance > Inventory Records

This tab used to create capital and inventory asset records manually or by importing Asset Management records from the Finance application.

- Individual records can be created, edited, or deleted from this tab.
- Asset Management records that are imported from the Finance application using the Transaction Records tab are automatically added to the inventory record.

**Note**: A capital asset (C) can only be changed to an inventory asset (I) after the depreciation record has been deleted. All code table entries must have been created and verified before you begin entering any Asset Management records. The following fields are required for depreciation calculations:

- Inventory Type
- Number of Units
- Unit Cost
- Total Cost
- Acquired Date
- Disposal Date

You can use the import function on the Transaction Records tab to import Asset Management records from the Finance application, and then save the file to automatically add inventory records. The record information is automatically added to the Inventory Records and Transaction Records tabs.

#### Add or modify a record:

| Add                | Add                                                                                         | Click to add an item.                                                                             |  |  |
|--------------------|---------------------------------------------------------------------------------------------|---------------------------------------------------------------------------------------------------|--|--|
|                    | Item Nbr                                                                                    | If Automatic Item Numbering is not selected on the Asset Management                               |  |  |
|                    |                                                                                             | Options page, type an item number. The field can be a maximum of ten digits.                      |  |  |
|                    | Note: If A                                                                                  | utomatic Item Numbering is selected on the Asset Management Options                               |  |  |
|                    | page, the                                                                                   | page, the <b>Item Nbr</b> field is set to AUTO, and the <b>Status</b> and <b>Gain Code</b> fields |  |  |
|                    | default to                                                                                  | the selection on the Asset Management Options table.                                              |  |  |
| <b>Retrieve an</b> | In the <b>Item Nbr</b> field, type the item number to be retrieved, if known. If the number |                                                                                                   |  |  |
| existing item      | <b>m</b> is less than ten digits, the field is auto-filled with leading zeros.              |                                                                                                   |  |  |
|                    | Click <b>Retrieve</b> .                                                                     |                                                                                                   |  |  |
|                    | <ul> <li>If the item number is not known, click <b>Directory</b>.</li> </ul>                |                                                                                                   |  |  |
|                    | • To search for a specific item number, type data in one or more of the search fields.      |                                                                                                   |  |  |
|                    | • To search through all available data, leave all fields blank.                             |                                                                                                   |  |  |
|                    | Click Se                                                                                    | <b>arch</b> . A list of item numbers matching the search criteria is displayed.                   |  |  |
|                    | Select a                                                                                    | n item number from the list. Otherwise, click <b>Cancel</b> .                                     |  |  |

| Field           | Description                                                                                                    |  |
|-----------------|----------------------------------------------------------------------------------------------------|--|
| Catalog Nbr     | Click ✓ to select a catalog number. The catalog number must exist on the Tables > Catalog tab before it can be selected on this page.<br>If <b>Use Catalog Description</b> is selected on the Tables > Asset Management Options page, and you type an existing catalog number, the description from the Catalog table is used if the <b>Description</b> field is blank. |  |
| Vendor Nbr      | The vendor number is displayed and is retrieved from the first available transaction record with vendor information. Vendor information can be added to the transaction record from the Transaction Records tab.                                                                                                    |  |
| Inventory Type  | Click $\checkmark$ to select an inventory type code (C for Capital Assets or I for Inventory Assets). The field is required for depreciation calculations.                                                                                                    |  |
| Status          | Click $\checkmark$ to select a status code. The code must exist on the Tables > Status Code tab before it can be used on this page.                                                                                                    |  |
| Department      | Type a code (e.g., 001 for High School) that defines the department that owns or uses the item. The field can be a maximum of six digits.                                                                                                    |  |
| Room Nbr        | Type a code to indicate where the item is located. The field can be a maximum of eight digits.                                                                                                    |  |
| Gain Code       | Click $\checkmark$ to select a gain code. The code must exist on the Tables > Gain Code tab before it can be used on this page.                                                                                                    |  |
| From Year       | Type the year that the item was placed in service in the YYYY format.                                                                                                    |  |
| To Year         | Type the last year of the item's estimated service life in the YYYY format.                                                                                                    |  |
| Condition       | Click $\checkmark$ to select a code that describes the condition of the item. The code must exist on the Tables > Condition Code tab before it can be used on this page.                                                                                                    |  |
| Acquired Date   | Type the date in the MMDDYYYY format. If retrieved from Finance, the <b>Check</b><br><b>Date</b> field from the Check Posting page is used. The field is required as it is used<br>for inventory validation to maintain accurate depreciation calculations.                                                                                                    |  |
| Last Inven Date | Type the date the item was last inventoried in the MMDDYYYY format. Otherwise,<br>leave blank. You can select to automatically update the field when the Mass<br>Update for Inventory/Capital Assets process is run.                                                                                                    |  |
| Disposal Date   | Type the date the asset was disposed of through sale or salvage. The field is required for depreciation calculations.                                                                                                    |  |
| Estimated Life  | Type the expected life of the asset in years. The field can be a maximum of four digits in the ##.## format.                                                                                                    |  |
| Sold To         | Type the name of the individual, company, or entity to whom the asset was sold<br>when it was disposed of. Otherwise, leave blank.                                                                                                    |  |
| Dt Last Update  | The date the item record was last updated is displayed.                                                                                                    |  |
| Description     | Type a description for the item. The field can be a maximum of 50 characters. If<br>the <b>Use Catalog Description</b> field is selected on the Asset Management<br>Options page, the description from the Catalog table is used if the <b>Description</b><br>field is blank.                                                                                           |  |
| Serial Nbr      | Type the serial number imprinted on the item by the factory, or type an LEA-<br>assigned serial number. The field can be a maximum of 30 characters.                                                                                                    |  |
| Vendor Name     | The vendor name from the first available transaction record with vendor information is displayed. Vendor information can be added to the transaction record from the Transaction Records tab.                                                                                                    |  |
| Campus          | Click <sup>I</sup> to select a campus code from the available list. The code must exist in the Finance Campus Name and Address table before it can be selected or used on this page.                                                                                                    |  |
| Local Use1      | Type comments that are related to this record. The field can be a maximum of ten characters. Otherwise, leave blank.                                                                                                    |  |

| Field                        | Description                                                                                                    |  |
|------------------------------|----------------------------------------------------------------------------------------------------|--|
| Local Use2 and<br>Local Use3 | Type any specific amounts that are related to this record. The fields can be a maximum of 11 digits. Otherwise, leave blank.                                                                                                    |  |
| Number of Units              | Type a quantity. The field is required for depreciation calculations and can be a maximum of 11 digits.<br>When the <b>Number of Units</b> and <b>Unit Cost</b> fields are entered, the <b>Total Cost</b> field is calculated.<br>Anytime the <b>Number of Units</b> field is changed, the <b>Total Cost</b> field is recalculated based on the unit cost.                                    |  |
| Unit Cost                    | Type the cost of an individual unit. The field is required for depreciation calculations and can be a maximum of 11 digits. If this is a multiple unit record, the cost field can be calculated using the formula Total Cost/Number of Units = Unit Cost.                                                                                                    |  |
| Total Cost                   | Type a value for the cost of an item or group of items (the cost can include sales price, shipping, and handling).<br><b>Note</b> : If the field is imported from the Finance save file, it is retrieved from the <b>Expense Amount</b> field in the Finance transaction file                                                                                                    |  |
| Insurance Code               | Click $\checkmark$ to select an insurance code. The code must exist on the Tables > Insurance Code tab before it can be used on this page.                                                                                                    |  |
| Insurance Value              | Type the replacement cost if this is a capital asset.                                                                                                    |  |
| Sale Price                   | Type the price that the asset was sold for when it was disposed of. Otherwise, leave blank.                                                                                                    |  |
| Expense of Sale              | Type the overhead cost of selling the asset when it was disposed of. Otherwise, leave blank.                                                                                                    |  |
| Primary Inven<br>Nbr         | This field is used when the expense of a new item needs to be related to the costs of an existing primary inventory item. When a capital asset is improved (e.g., a building addition, new motor), a new item number and depreciation schedule should be created for the improvement. If the primary inventory number is less than ten digits, the system fills the field with leading zeros. |  |
| On Loan To                   | Type the name of the business or individual that borrowed the asset. Otherwise, leave blank.                                                                                                    |  |

🗆 Click **Save**.

### Other functions and features:

| The <b>Retrieve</b> button is also used to retrieve information from the last save. If you click <b>Retrieve</b> , any unsaved changes are lost. |
|----------------------------------------------------------------------------------------------------|
| <br>View or attach supporting documentation.                                                                                                    |

## **Manufacturer Information - BAM3000**

#### Asset Management > Maintenance > Inventory Maintenance > Manufacturer Information

This tab is used to maintain the manufacturer, make, model, and warranty information for each asset. You can update existing records, or add or change data retrieved from finance records.

This information is not mandatory for depreciation; however, it is useful in retrieving information for the manufacturer.

### Add or modify manufacturer information:

| <b>Retrieve an existing</b> | In the <b>Item Nbr</b> field, type the item number to be retrieved, if known. If the |
|-----------------------------|--------------------------------------------------------------------------------------|
| item.                       | number is less than ten digits, the field is auto-filled with leading zeros.         |
|                             | Click <b>Retrieve</b> .                                                              |
|                             | <ul> <li>If the item number is not known, click <b>Directory</b>.</li> </ul>         |
|                             | • To search for a specific item number, type data in one or more of the search       |
|                             | fields.                                                                              |
|                             | • To search through all available data, leave all fields blank.                      |
|                             | • Click <b>Search</b> . A list of item numbers matching the search criteria is       |
|                             | displayed.                                                                           |
|                             | • Select an item number from the list. Otherwise, click <b>Cancel</b> .              |

#### □ Click **Add** to add a new record.

| Field                                                          | Description                                                                                                    |
|----------------------------------------------------------------|----------------------------------------------------------------------------------------------------|
| Item Nbr                                                       | The item number is displayed.                                                                                         |
| Description                                                    | The item number description is displayed.                                                                             |
| Vendor Nbr                                                     | The vendor number is populated from the first available transaction record that contains vendor information.          |
| Vendor Name                                                    | The vendor name is populated from the first available transaction record that contains vendor information.            |
| Manufacturer Name                                              | Type the name of the manufacturer (e.g., Ford Motor Co.). The field can be a maximum of 20 characters.                |
| Manufacturer Make                                              | Type the manufacturer make of the item (e.g., Aerostar Van). The field can be a maximum of 20 characters.             |
| Manufacturer Model                                             | Type the manufacturer model of the item (e.g., ST, LE, etc.). The field can be a maximum of 20 characters.            |
| Manufacturer Stock Nbr                                         | Type the manufacturer stock number. The field can be a maximum of 15 characters.                                      |
| Warranty Expiration Date Type the date in the MMDDYYYY format. |                                                                                                    |
| Months in Warranty                                             | Type how long the asset is under warranty (expressed in years or months). The field can be a maximum of three digits. |
| Warranty Cost                                                  | Type the cost of the warranty. The field can be a maximum of 11 digits.                                               |

#### Click Save.

### **Other functions and features:**

RetrieveThe Retrieve button is also used to retrieve information from the last save. If you click<br/>Retrieve, any unsaved changes are lost.DocumentsView or attach supporting documentation.

## **Transaction Records - BAM3000**

#### Asset Management > Maintenance > Inventory Maintenance > Transaction Records

This tab is used to create and maintain capital and inventory asset transaction records by either manually adding or editing an existing transaction record or importing transaction records from Finance. If importing records, only records for active assets are imported and records are imported one at a time. When you change amounts on this page, the amounts on the Book Records tab are automatically updated with the changed amounts. You can create multiple transaction records and account codes per item as additional purchases or improvements are made to a capital asset. These transactions are used to update the Total Cost field for the inventory record. The following transaction types affect this cost amount:

- O Original transaction(s)
- M Maintenance changes
- C Capitalized changes to transaction(s)

The Inventory Records tab information must be added before any transaction records can be created for an item. Transaction records cannot be deleted, but they can be reversed. If an incorrect amount is entered, a reverse transaction should be created for the same amount but with the opposite sign. The **Transaction Type** and **Amount** fields are required for depreciation calculations.

### Add or modify a transaction record:

| Retrieve an existing item. | In the <b>Item Nbr</b> field, type the item number to be retrieved, if known. If the number is less than ten digits, the field is auto-filled with leading zeros. |
|----------------------------|----------------------------------------------------------------------------------------------------|
|                            | Click <b>Retrieve</b> .                                                                                                    |
|                            | <ul> <li>If the item number is not known, click <b>Directory</b>.</li> </ul>                                                                                      |
|                            | • To search for a specific item number, type data in one or more of the search                                                                                    |
|                            | fields.                                                                                                    |
|                            | <ul> <li>To search through all available data, leave all fields blank.</li> </ul>                                                                                 |
|                            | <ul> <li>Click Search. A list of item numbers matching the search criteria is</li> </ul>                                                                          |
|                            | displayed.                                                                                                    |
|                            | <ul> <li>Select an item number from the list. Otherwise, click Cancel.</li> </ul>                                                                                 |

□ Click **+Add** to add a transaction record.

| Field                       | Description                               |
|-----------------------------|-------------------------------------------|
| Item Nbr and<br>Description | The item number is displayed.             |
| Description                 | The item number description is displayed. |

| Field          | Description                                                                                                    |
|----------------|----------------------------------------------------------------------------------------------------|
| Account Code   | Type the account code to which the transaction is to be posted.<br>• Press the SPACEBAR to view a list of account codes associated to your user                                                                                                    |
|                | profile. If the account code is not known, click 💷. The Accounts Codes lookup is displayed.                                                                                                    |
|                | <ul> <li>Type data in the individual account code component fields, and click Search. A list of account codes matching your search components is displayed.</li> <li>Select an account code from the list. Otherwise, click Cancel to close the Account Codes lookup.</li> <li>The Description field is populated with the description of the account.</li> <li>To enter a different account code with the same amount, click +Add. Continue adding rows as needed.</li> </ul> |
| PO Nbr         | Type the purchase order number. The field can be a maximum of eight characters. Leading zeros are not required. However, if the purchase order number is alphanumeric, the field is not zero-filled.                                                                                                    |
| Check Nbr      | Type the check or voucher number that paid for the item. The field can be a maximum of eight digits. Leading zeros are not required.                                                                                                    |
| Trans Typ      | <ul> <li>Click ✓ to select a valid transaction type code from the Transaction Code table.</li> <li>The field is required for depreciation calculations. Transaction types:</li> <li>O = Original - New transactions</li> <li>Affects depreciation cost.</li> </ul>                                                                                                    |
|                | The book record defaults to depreciation cost if this is a new amount. If a book record is already created, change it to reflect the changes made to the Transaction Amounts.                                                                                                    |
|                | There can only be one original transaction. After an original transaction is saved, the field is disabled and cannot be modified.                                                                                                    |
|                | • $M = Maintenance$ - Used when upgrading items (e.g., new lockers, painted hallways) that will not change the depreciation of the item.                                                                                                    |
|                | <ul> <li>C = Capitalized - Used when upgrading items (e.g., remodeling) or making<br/>changes to the original amount.</li> <li>Affects depreciation cost.</li> </ul>                                                                                                    |
|                | The book record is not affected and must be manually changed.                                                                                                    |
| Effective Date | Type the date of the transaction in the MMDDYYYY format.                                                                                                    |
| Vendor Nbr     | Type a valid vendor number, which is validated against the vendor file. As you type data, a drop-down list of corresponding vendor numbers is displayed. Select a vendor number. The <b>Vendor Name</b> field is populated with the vendor name.                                                                                                    |
| Vendor Name    | This field is populated when the <b>Vendor Nbr</b> field is populated, but it can be<br>changed by typing a valid vendor name, which is validated against the vendor<br>file. As you type data, a drop-down list of corresponding vendor names is<br>displayed. Select a vendor name. The <b>Vendor Nbr</b> field is populated with the<br>vendor number.                                                                                                    |
| Amount         | <ul> <li>Type the amount of the current transaction. The field is required for depreciation calculations.</li> <li>This amount can be positive or negative.</li> <li>If an incorrect amount was originally entered, a reverse transaction should be created for the same amount but with the opposite sign.</li> </ul>                                                                                                    |
| Reason         | Type the user-defined reason for the transaction.                                                                                                    |

□ Click **Save**. When a transaction record is added, the **Deprec Cost** and **Adjusted Basis** fields on the Book Records tab are updated with the new amounts.

### Import a transaction record:

□ Click **Import** to begin the import process.

- Click **Choose File** to select the file that you created from Finance.
- Click **Submit** to import the selected file. A list of assets that can be moved from Finance is displayed.
- Select the asset to extract from Finance.
- Enter the **Date Acquired to Save As** and click **OK**. The item is now displayed on the Transaction Records tab.

 $\Box$  Click **Save** to save the item. Repeat this process to continue importing the additional asset items as only one record can be imported at a time.

### **Duplicate a transaction record:**

The duplicate option is used to duplicate an existing transaction in order to create a reverse transaction to change a previously saved amount or create a new transaction for a similar item.

□ Locate the transaction that you want to duplicate and click **Duplicate**.

- In the transaction **Amount** field, type a minus (-) in front of the existing value to reverse the previous transaction amount, or enter a new amount.
- Click **Save** to save the transaction record.

### Other functions and features:

RetrieveThe Retrieve button is also used to retrieve information from the last save. If you click<br/>Retrieve, any unsaved changes are lost.DocumentsView or attach supporting documentation.

# Sale/Disposal of Capital Asset - BAM3200

#### Asset Management > Maintenance > Sale/Disposal of Capital Asset

This page is used to update the inventory master record. No additions or deletions are allowed.

### Add or modify a record:

| Retrieve an exis<br>item. | <ul> <li>ting In the Item Nbr field, type the item number to be retrieved, if known. If the number is less than ten digits, the field is auto-filled with leading zeros. Click Retrieve.</li> <li>If the item number is not known, click Directory.</li> <li>To search for a specific item number, type data in one or more of the search fields.</li> <li>To search through all available data, leave all fields blank.</li> <li>Click Search. A list of item numbers matching the search criteria is displayed.</li> <li>Select an item number from the list. Otherwise, click Cancel.</li> </ul> |
|---------------------------|----------------------------------------------------------------------------------------------------|
| Field                     | Description                                                                                                    |
| Current Status            | Click 🚩 to choose an item's new status (e.g., A - Actively Used Item, S - Salvage<br>Item, D - Disposed).                                                                                                    |
| Date Disposed             | Type the date that the highlighted asset was disposed of in the MMDDYYYY format.                                                                                                    |
| Sale Price                | Type the actual sale price of the item (e.g., \$250.00).                                                                                                    |
| Expense Of Sale           | Type the actual costs incurred in organizing and advertising sale assets (e.g., \$30.00).                                                                                                    |
| Sold To                   | Type the name of the business or individual that bought the item at the time of sale.                                                                                                    |

Click Save.

### Other functions and features:

| The <b>Retrieve</b> button is also used to retrieve information from the last save. If you click <b>Retrieve</b> , any unsaved changes are lost. |  |
|----------------------------------------------------------------------------------------------------|--|
| <br>Click to delete a row. The row is shaded red to indicate that it will be deleted when the record is saved.                                   |  |
| Click Save.                                                                                                    |  |

This page is intentionally left blank.

~~HIDEPAGE~~

## Reports

Use the Table of Contents to access a page.

## **Asset Management Reports**

#### Asset Management > Reports > Asset Management Reports

This page allows you to select the report you want to generate.

### Select a report:

All available report names are displayed on the left side of the page. The list of available reports remains displayed on the page even after you select a report name. This allows you to select another report within the selected reports menu without exiting the report page.

 $\Box$  Click a report to select it. The parameters for the selected report are displayed on the right side of the page.

□ Type or select the report options. **Parameters in bold are required.** 

 $\Box$  Use the buttons located at the top of the page to generate the report. If the button feature does not apply to the selected report, it is disabled. For example, a certain report may not be available in the CSV format, so the **CSV** button will be disabled when that report is selected.

- **Preview** Click to generate the HTML view of the report.
- **PDF** Click to generate a PDF file of the report.
- **CSV** Click to generate a CSV file of the report.
- Clear Options Click to clear data from all parameter fields.

Review, save and/or print the report.

#### Sort and filter:

Some reports may or may not provide the sort and/or filter option.

| Sort | Sort report data:<br>You can sort data to make it easier to review or find records in the reports. Not all reports<br>allow this option.<br>From the report window, click <b>Sort/Filter</b> to open the Sort/Filter window. By default, the <b>Sort</b><br><b>Criteria</b> section is expanded. If not, click <b>Sort Criteria</b> . |                                                                                                    |
|------|----------------------------------------------------------------------------------------------------|----------------------------------------------------------------------------------------------------|
|      | (Left grid) Columns<br>Available for<br>Sorting                                                                                                    | Select the columns by which you want to sort, the columns are highlighted blue. Click > to move the selected columns to the right side of under <b>Sort Columns</b> . Continue moving columns to the right grid as needed.                                                                                                    |
|      | (Right grid) Sort<br>Columns                                                                                                    | You can rearrange the columns to indicate the order in which you<br>want the sort applied. Click a column name, and drag it up or down to<br>a new location.<br>In the right grid, for each column, click to indicate if you want that<br>data sorted in ascending (e.g., A-Z, 0-9) or descending (e.g., Z-A, 9-0)<br>order.<br>To remove a column from the sort, select the column, and then click<br>to move it back to the left grid. |
|      | Click <b>OK</b> to apply the selected sort criteria to the report.<br>Click <b>Cancel</b> to close the window without re-sorting.                                                                                                    |                                                                                                    |

| Filter                   | Filter repo                                                                                                    | rt data:                                                                                                    |  |  |
|--------------------------|----------------------------------------------------------------------------------------------------|----------------------------------------------------------------------------------------------------|--|--|
|                          | When you want to view only certain data, you may find it useful to filter the report data. You can use specific criteria to retrieve only the data that you want. Not all reports allow this option.                |                                                                                                    |  |  |
|                          | From the report window, click <b>Sort/Filter</b> to open the <b>Sort/Filter</b> window. By default, the <b>Sort Criteria</b> section is expanded. Click <b>Filter Criteria</b> to expand the <b>Filter Criteria</b> |                                                                                                    |  |  |
|                          | button, an                                                                                                    | rt does not allow sorting, the <b>Filter</b> button is displayed instead of the <b>Sort/Filter</b> d sort criterion fields are not available.<br><b>Criterion</b> to add new filter criteria. A blank row is displayed in the grid.                                                                                                    |  |  |
|                          | Field                                                                                                    | Description                                                                                                    |  |  |
|                          | Column                                                                                                    | Select a column by which to filter the data. The drop down lists the columns that appear on the report.                                                                                                    |  |  |
|                          | Operato                                                                                                    | <ul> <li>r Select an operator.</li> <li>= Equals</li> <li>≠ Not equals</li> <li>&lt; Less than</li> <li>≤ Less than or equal to</li> <li>&gt; Greater than</li> <li>≥ Greater than or equal to</li> </ul>                                                                                                    |  |  |
|                          | Value                                                                                                    | Type the value by which you want to filter. For example, if you selected a date in the <b>Column</b> field, type a date to view only data for a specific date.                                                                                                    |  |  |
|                          | Other functions and features:                                                                                                    |                                                                                                    |  |  |
|                          | Add Crite                                                                                                    | Add another row.Select the logical connector (AND or OR) in the Logical field. Continue<br>adding rows as needed.Using the AND operator limits search results, because the program looks<br>only for records that contain both criterion. Using the OR operator expands<br>search results, because the program looks for records that contain either<br> |  |  |
|                          | Delete<br>Selected                                                                                                    | Delete selected row.<br>Select the row, and then click the <b>Delete Selected</b> button. The row is<br>deleted from the filter criteria.                                                                                                    |  |  |
|                          |                                                                                                    | to apply the selected filter criteria to the report.<br>ncel to close the dialog box without applying a filter.                                                                                                    |  |  |
|                          | Cli                                                                                                    | set report data.<br>ck to restore the report to the original view, removing all sorting and filtering that<br>s been applied.                                                                                                    |  |  |
| Reset Reset report data: |                                                                                                    |                                                                                                    |  |  |

# **BAM1350 - Asset Import Report**

### Asset Management > Reports > Asset Management Reports > Asset Import Report

This report lists all records contained in the file that is retrieved from Finance. The report should be compared with purchase orders before retrieving these records from the Finance save file into the Asset Management application master file. The report and the CD that holds the files (if it exists) should be retained in your records for one year. During the creation of the Finance save file, you also have an option to print this report. It can also be printed from the Finance Reports menu.

| Parameter                                                        | Description                                                                                                    |
|------------------------------------------------------------------|----------------------------------------------------------------------------------------------------|
| Print report by account (A) or account within purchase order (P) | A - Print the report by account.<br>P - Print the report by account within a purchase<br>order.<br>This is a required field. |
| Sort by period? (Y/N)                                            | Y - Sort the report by period.<br>N - Do not sort the report by period.<br>This is a required field.                         |

# **BAM1100 - Auditor Analysis Report**

### Asset Management > Reports > Asset Management Reports > Auditor Analysis Report

This report displays, by account number, totals of capital asset items including additions of new assets and disposal of old assets. It contains capital asset inventory types only and displays inventory items with an acquired date less than or equal to the specified to date. The report is similar to the State Audit Report. The **Additions for Year** column displays the total cost value for the items with an acquired date up to the specified to date. The **Less Sold/Dismantled** column displays items with a disposal date in the specified date range.

| Parameter                               | Description                                                                                                    |
|-----------------------------------------|----------------------------------------------------------------------------------------------------|
| Print Error Listing? (Y/N)              | Y - Include the error listing on the report.<br>N - Exclude the error listing from the report.<br>This is a required field |
| From Date (MMDDYYYY)                    | Type the from date in the MMDDYYYY format. This field is required.                                                         |
| To Date (MMDDYYYY), or blank for<br>ALL | Type the to date in the MMDDYYYY format, or leave blank to use all to dates.                                               |

This page is intentionally left blank.

~~HIDEPAGE~~

# **BAM1550 - Book Audit File Listing**

### Asset Management > Reports > Asset Management Reports > Book Audit File Listing

This report lists all assets by item number, audit type, and book type. The audit type codes are defined as follows:

- A a new record in the audit file
- C a before image of the change to a record in the audit file
- F an after image of the change to a record in the audit file

| Parameter     | Description                                                                                                    |
|---------------|----------------------------------------------------------------------------------------------------|
| blank for ALL | Type the ten-digit item number, including all leading zeros and separating multiple item numbers with a comma (e.g., 0000001991, 1236571991). Or, click to search for item numbers. Otherwise, leave blank to use all item numbers. |

# **BAM1400 - Campus Room Inventory Listing**

### Asset Management > Reports > Asset Management Reports > Campus Room Inventory Listing

This report lists all assets by item number within each room location. Data for each asset includes item number, number of units, catalog number, description, type, cost, and serial number. Totals are provided by room and department.

| Parameter                                                               | Description                                                                                                    |
|-------------------------------------------------------------------------|----------------------------------------------------------------------------------------------------|
| Sort by Item Nbr (I), Campus,<br>Department, and Room (C)               | <ul> <li>I - Sort the report by item number.</li> <li>C - Sort the report by campus first, then by department and room number.</li> <li>This is a required field</li> </ul>                                                                               |
| Set report spacing to Double<br>Space? (Y/N)                            | Y - Print the report with double spacing.<br>N - Print the report with single spacing.<br>This is a required field                                                                                                    |
| Page Break by Campus? (Y/N)<br>(Required when sorting by<br>Campus)     | Y - Insert a page break after each campus.<br>N - Do not insert a page break after each campus.                                                                                                    |
| Page Break on Department? (Y/N)<br>(Required when sorting by<br>Campus) | Y - Include a page break between departments on the report.<br>N - Do not include a page break between departments on the<br>report.<br>This is a required field                                                                                          |
| Page Break on Room? (Y/N)<br>(Required when sorting by<br>Campus)       | Y - Include a page break between room numbers on the<br>report.<br>N - Do not include a page break between room numbers on<br>the report.<br>This is a required field                                                                                     |
| Select Campus(es), or blank for<br>ALL                                  | Type the campus IDs separating multiple campus IDs with a comma (e.g., 001, 007, 041). Or, click <sup>‡</sup> to search for campuses. Otherwise, leave blank to use all campuses.                                                                         |
| Select Department(s), or blank<br>for ALL                               | Type the department, including all leading zeros and separating multiple departments with a comma (e.g., 041, ADMIN). Or, click to search for departments. Otherwise, leave blank to use all departments.                                                 |
| Select Room Nbr(s), or blank for<br>ALL                                 | Type the room number separating multiple room numbers<br>with a comma (e.g., 123, G-3). Or, click <sup>‡</sup> to search for room<br>numbers. Otherwise, leave blank to use all room numbers.                                                             |
| Select Status Code(s), or blank<br>for ALL                              | Type the single-alpha status code separating multiple status codes with a comma (e.g., A, I). Or, click to search for status codes. Otherwise, leave blank to use all status codes.                                                                       |
| Select Item Nbr(s), or blank for<br>ALL                                 | Type the ten-digit item number, including all leading zeros<br>and separating multiple item numbers with a comma (e.g.,<br>0000001991, 1236571991). Or, click <sup>‡</sup> to search for item<br>numbers. Otherwise, leave blank to use all item numbers. |

# BAM1150 - Capital Assets/Inventory Listing

### Asset Management > Reports > Asset Management Reports > Capital Assets/Inventory Listing

This report displays a list of capital assets and inventory items by department and room number. The sort is by item number within room number within location (with the option to exclude items without a disposal date and exclude maintenance transactions).

| Parameter                                                                 | Description                                                                                                    |
|---------------------------------------------------------------------------|----------------------------------------------------------------------------------------------------|
| Sort by Campus, Department,<br>Room, Account Code (C), Item<br>Number (I) | C - Sort the report by campus first, then by department, room<br>number, and account code number.<br>I - Sort the report by item number.<br>This is a required field.                                                                        |
| Print Disposed Items only? (Y/N)                                          | Y - Include only disposed items on the report.<br>N - Include all items on the report.<br>This is a required field                                                                                                    |
| Include Maintenance<br>Transactions? (Y/N)                                | Y - Include maintenance transactions on the report.<br>N - Exclude maintenance transactions from the report.<br>This is a required field                                                                                                    |
| Page Break by Campus? (Y/N)<br>(Required when sorting by<br>Campus)       | Y - Insert a page break after each campus.<br>N - Do not insert a page break after each campus.                                                                                                    |
| Select Capital Assets (C),<br>Inventory (I), or blank for ALL             | C - Include only capital assets on the report.<br>I - Include only inventory items on the report.<br>Blank - Include both capital assets and inventory items on the<br>report.                                                               |
| Select Campus(es), or blank for<br>ALL                                    | Type the campus IDs separating multiple campus IDs with a comma (e.g., 001, 007, 041). Or, click <sup>‡</sup> to search for campuses. Otherwise, leave blank to use all campuses.                                                            |
| Select Room Nbr(s), or blank for<br>ALL                                   | Type the room number separating multiple room numbers<br>with a comma (e.g., 123, G-3). Or, click to search for room<br>numbers. Otherwise, leave blank to use all room numbers.                                                             |
| Select Department(s), or blank for<br>ALL                                 | Type the department, including all leading zeros and separating multiple departments with a comma (e.g., 041, ADMIN). Or, click to search for departments. Otherwise, leave blank to use all departments.                                    |
| From Acquired Date (MMDDYYYY),<br>or blank for ALL                        | Type the from acquired date in the MMDDYYYY format, or leave blank to use all from dates.                                                                                                    |
| To Acquired Date (MMDDYYYY), or blank for ALL                             | Type the to acquired date in the MMDDYYYY format, or leave blank to use all to dates.                                                                                                    |
| Select Item Nbr(s), or blank for<br>ALL                                   | Type the ten-digit item number, including all leading zeros<br>and separating multiple item numbers with a comma (e.g.,<br>0000001991, 1236571991). Or, click to search for item<br>numbers. Otherwise, leave blank to use all item numbers. |

# BAM1600 - Checked Out Inventory File Listing

### Asset Management > Reports > Asset Management Reports > Checked Out Inventory File Listing

This report lists items that have been checked out to district staff and students. It allows you to specify item numbers to be reported. It also allows you to select only the current checked out records (items still checked out) or all records including closed records.

| Parameter                                                                                                    | Description |
|----------------------------------------------------------------------------------------------------|-------------|
| Select Checked Out Item:C - Print items that are currently checked out.Current (C) or History (H)C - Print the history of items that have been checked on the current is a required field. |             |
| Select Item Nbr(s), or blank<br>for ALL<br>1236571991). Or, click to search for item numbers. Otherwis<br>leave blank to use all item numbers.                                             |             |

# **BAM1300 - Condition Code Listing**

### Asset Management > Reports > Asset Management Reports > Condition Code Listing

This report lists all selected items with their descriptions within each condition code. The sort is by room number within department within condition code. Each condition code will cause a page break.

| Parameter                                             | Description                                                                                                    |
|-------------------------------------------------------|----------------------------------------------------------------------------------------------------|
| Select Condition Code(s), or<br>blank for ALL         | Type the gain code separating multiple gain codes with a comma.<br>Or, click to search for gain codes. Otherwise, leave blank to use<br>all gain codes.                                                                                         |
| Select Room Nbr(s), or blank<br>for ALL               | Type the room number separating multiple room numbers with a comma (e.g., 123, G-3). Or, click to search for room numbers. Otherwise, leave blank to use all room numbers.                                                                      |
| Select Department(s), or<br>blank for ALL             | Type the department, including all leading zeros and separating multiple departments with a comma (e.g., 041, ADMIN). Or, click to search for departments. Otherwise, leave blank to use all departments.                                       |
| From Acquired Date<br>(MMDDYYYY), or blank for<br>ALL | Type the from acquired date in the MMDDYYYY format, or leave blank to use all from dates.                                                                                                    |
| To Acquired Date<br>(MMDDYYYY), or blank for<br>ALL   | Type the to acquired date in the MMDDYYYY format, or leave blank to use all to dates.                                                                                                    |
| Select Item Nbr(s), or blank<br>for ALL               | Type the ten-digit item number, including all leading zeros and<br>separating multiple item numbers with a comma (e.g.,<br>0000001991, 1236571991). Or, click is to search for item<br>numbers. Otherwise, leave blank to use all item numbers. |

# **BAM1000 - File Report Detail**

### Asset Management > Reports > Asset Management Reports > File Report Detail

This report displays a list of the contents of all fields on the inventory and transaction maintenance pages in the Asset Management application. The report prints many pages; therefore, it is recommended that you print this report once per year.

| Parameter                                                                 | Description                                                                                                    |
|---------------------------------------------------------------------------|----------------------------------------------------------------------------------------------------|
| Sort by Campus, Department,<br>Room, Account Code (C), Item<br>Number (I) | C - Sort the report by campus first, then by department, room<br>number, and account code number.<br>I - Sort the report by item number.<br>This is a required field.                                                                            |
| Page Break by Campus? (Y/N)<br>(Required when sorting by<br>Campus)       | Y - Insert a page break after each campus.<br>N - Do not insert a page break after each campus.                                                                                                    |
| Select Campus(es), or blank for<br>ALL                                    | Type the campus IDs separating multiple campus IDs with a comma (e.g., 001, 007, 041). Or, click to search for campuses. Otherwise, leave blank to use all campuses.                                                                             |
| Select Department(s), or blank<br>for ALL                                 | Type the department, including all leading zeros and separating multiple departments with a comma (e.g., 041, ADMIN). Or, click to search for departments. Otherwise, leave blank to use all departments.                                        |
| Select Room Nbr(s), or blank for<br>ALL                                   | Type the room number separating multiple room numbers with<br>a comma (e.g., 123, G-3). Or, click <sup>‡</sup> to search for room<br>numbers. Otherwise, leave blank to use all room numbers.                                                    |
| Select Account Code(s), or blank<br>for ALL                               | Type the account code or account code mask, or click it to create an account code mask. Otherwise, leave blank to use all account codes.                                                                                                    |
| From Acquired Date<br>(MMDDYYYY), or blank for ALL                        | Type the from acquired date in the MMDDYYYY format, or leave blank to use all from dates.                                                                                                    |
| To Acquired Date (MMDDYYYY),<br>or blank for ALL                          | Type the to acquired date in the MMDDYYYY format, or leave blank to use all to dates.                                                                                                    |
| Select Item Nbr(s), or blank for<br>ALL                                   | Type the ten-digit item number, including all leading zeros and separating multiple item numbers with a comma (e.g., 0000001991, 1236571991). Or, click <sup>‡</sup> to search for item numbers. Otherwise, leave blank to use all item numbers. |

# BAM1250 - Gain Code Listing

### Asset Management > Reports > Asset Management Reports > Gain Code Listing

This report lists the item number, catalog number, and gain code description for each item selected. The sort is by gain code within room number within department.

| Parameter                                          | Description                                                                                                    |
|----------------------------------------------------|----------------------------------------------------------------------------------------------------|
| Select Gain Code(s), or blank                      | Type the gain code separating multiple gain codes with a                                                                        |
| for ALL                                            | comma. Or, click <sup>‡</sup> to search for gain codes. Otherwise, leave<br>blank to use all gain codes.                        |
| Select Department(s), or blank<br>for ALL          | Type the department, including all leading zeros and separating multiple departments with a comma (e.g., 041, ADMIN). Or, click |
|                                                    | to search for departments. Otherwise, leave blank to use all departments.                                                       |
| Select Room Nbr(s), or blank                       | Type the room number separating multiple room numbers with a                                                                    |
| for ALL                                            | comma (e.g., 123, G-3). Or, click <sup>1</sup> to search for room numbers.<br>Otherwise, leave blank to use all room numbers.   |
| From Acquired Date<br>(MMDDYYYY), or blank for ALL | Type the from acquired date in the MMDDYYYY format, or leave blank to use all from dates.                                       |
| To Acquired Date<br>(MMDDYYYY), or blank for ALL   | Type the to acquired date in the MMDDYYYY format, or leave blank to use all to dates.                                           |

# BAM1200 - Insurance Value Report

### Asset Management > Reports > Asset Management Reports > Insurance Value Report

This report displays the inventory cost, along with insurance value, and gives totals for room, department, and grand totals. The sort is by room number within department.

| Parameter                                          | Description                                                                                                    |
|----------------------------------------------------|----------------------------------------------------------------------------------------------------|
| Sort by Insurance Code (I),<br>Campus (C)          | I - Sort the report by insurance code.<br>C - Sort the report by campus.<br>This is a required field                                                                                                    |
| Select Insurance Code(s), or<br>blank for ALL      | Type the insurance code separating multiple insurance codes with<br>a comma. Or, click <sup>‡</sup> to search for insurance codes. Otherwise,<br>leave blank to use all insurance codes.                                                         |
| Select Campus(es), or blank<br>for ALL             | Type the campus IDs separating multiple campus IDs with a comma (e.g., 001, 007, 041). Or, click <sup>‡</sup> to search for campuses. Otherwise, leave blank to use all campuses.                                                                |
| Select Department(s), or<br>blank for ALL          | Type the department, including all leading zeros and separating<br>multiple departments with a comma (e.g., 041, ADMIN). Or, click<br>to search for departments. Otherwise, leave blank to use all<br>departments.                               |
| Select Room Nbr(s), or blank<br>for ALL            | Type the room number separating multiple room numbers with a comma (e.g., 123, G-3). Or, click <sup>i</sup> to search for room numbers. Otherwise, leave blank to use all room numbers.                                                          |
| From Acquired Date<br>(MMDDYYYY), or blank for ALL | Type the from acquired date in the MMDDYYYY format, or leave blank to use all from dates.                                                                                                    |
| To Acquired Date<br>(MMDDYYYY), or blank for ALL   | Type the to acquired date in the MMDDYYYY format, or leave blank to use all to dates.                                                                                                    |
| Select Item Nbr(s), or blank<br>for ALL            | Type the ten-digit item number, including all leading zeros and separating multiple item numbers with a comma (e.g., 0000001991, 1236571991). Or, click <sup>1</sup> to search for item numbers. Otherwise, leave blank to use all item numbers. |

# **BAM1450 - Inventory Audit File Listing**

### Asset Management > Reports > Asset Management Reports > Inventory Audit File Listing

This report lists all assets by item number, audit type, record type, status, date in service, and date disposed. The audit type codes are defined as follows:

- A a new record in the audit file
- C a before image of the change to a record in the audit file
- F an after image of the change to a record in the audit file

| Parameter     | Description                                                                                                    |
|---------------|----------------------------------------------------------------------------------------------------|
| blank for ALL | Type the ten-digit item number, including all leading zeros and separating multiple item numbers with a comma (e.g., 0000001991, 1236571991). Or, click to search for item numbers. Otherwise, leave blank to use all item numbers. |

# BAM1650 - Property Class Listing

### Asset Management > Reports > Asset Management Reports > Property Class Listing

This report lists, by property class or item number, all items in inventory. Users can also specify a date range for retrieving records. Users can select or exclude disposable items.

| Parameter                                               | Description                                                                                                    |
|---------------------------------------------------------|----------------------------------------------------------------------------------------------------|
| Sort by Property Class (P),<br>Item Nbr (I)             | Type the property class separating multiple property classes with a comma (e.g., 1510, DONATE). Or, click to search for property classes. Otherwise, leave blank to use all property classes.                                                    |
| Include Disposed Items? (Y/N)                           | Y - Include disposed items on the report.<br>N - Exclude disposed items on the report.<br>This is a required field.                                                                                                    |
| Select Property Class(es), or<br>blank for ALL          | Type the property class separating multiple property classes with a comma (e.g., 1510, DONATE). Or, click to search for property classes. Otherwise, leave blank to use all property classes.                                                    |
| Select Item Nbr(s), or blank<br>for ALL                 | Type the ten-digit item number, including all leading zeros and separating multiple item numbers with a comma (e.g., 0000001991, 1236571991). Or, click <sup>i</sup> to search for item numbers. Otherwise, leave blank to use all item numbers. |
| From Date In Service<br>(MMDDYYYY), or blank for<br>ALL | Type the from date in service in the MMDDYYYY format, or leave blank to use all from dates.                                                                                                    |
| To Date In Service<br>(MMDDYYYY), or blank for<br>ALL   | Type the to date in service in the MMDDYYYY format, or leave blank to use all to dates.                                                                                                    |

## **BAM1050 - Status Report**

### Asset Management > Reports > Asset Management Reports > Status Report

This report displays a list of the status of all inventoried items. Users can select to list items by status code, room number, department, or item number. Users can also specify a date range for retrieving records.

| Parameter                                             | Description                                                                                                    |
|-------------------------------------------------------|----------------------------------------------------------------------------------------------------|
| Page Break by Campus? (Y/N)                           | Y - Insert a page break after each campus.<br>N - Do not insert a page break after each campus.                                                                                                    |
| Select Status Code(s), or<br>blank for ALL            | Type the single-alpha status code separating multiple status codes<br>with a comma (e.g., A, I). Or, click to search for status codes.<br>Otherwise, leave blank to use all status codes.                                           |
| Select Campus(es), or blank<br>for ALL                | Type the campus IDs separating multiple campus IDs with a comma (e.g., 001, 007, 041). Or, click it to search for campuses. Otherwise, leave blank to use all campuses.                                                             |
| Select Department(s), or<br>blank for ALL             | Type the department, including all leading zeros and separating multiple departments with a comma (e.g., 041, ADMIN). Or, click to search for departments. Otherwise, leave blank to use all departments.                           |
| Select Room Nbr(s), or blank<br>for ALL               | Type the room number separating multiple room numbers with a comma (e.g., 123, G-3). Or, click to search for room numbers. Otherwise, leave blank to use all room numbers.                                                          |
| Select Item Nbr(s), or blank<br>for ALL               | Type the ten-digit item number, including all leading zeros and separating multiple item numbers with a comma (e.g., 0000001991, 1236571991). Or, click to search for item numbers. Otherwise, leave blank to use all item numbers. |
| From Acquired Date<br>(MMDDYYYY), or blank for<br>ALL | Type the from acquired date in the MMDDYYYY format, or leave blank to use all from dates.                                                                                                    |
| To Acquired Date<br>(MMDDYYYY), or blank for<br>ALL   | Type the to acquired date in the MMDDYYYY format, or leave blank to use all to dates.                                                                                                    |

# **BAM1500 - Transaction Audit File Listing**

### Asset Management > Reports > Asset Management Reports > Transaction Audit File Listing

This report lists all assets by item number, audit type, transaction type, account code, and net change for each item. Users can also specify a date range for retrieving records. The audit type codes are defined as follows:

- A a new record in the audit file
- C an after image of the change to a record in the audit file
- F a before image of the change to a record in the audit file

| Parameter                                          | Description                                                                                                    |
|----------------------------------------------------|----------------------------------------------------------------------------------------------------|
| Select Item Nbr(s), or blank for<br>ALL            | Type the ten-digit item number, including all leading zeros and separating multiple item numbers with a comma (e.g., 0000001991, 1236571991). Or, click <sup>‡</sup> to search for item numbers. Otherwise, leave blank to use all item numbers. |
| From Acquired Date<br>(MMDDYYYY), or blank for ALL | Type the from acquired date in the MMDDYYYY format, or leave blank to use all from dates.                                                                                                    |
| To Acquired Date<br>(MMDDYYYY), or blank for ALL   | Type the to acquired date in the MMDDYYYY format, or leave blank to use all to dates.                                                                                                    |

### **Depreciation Reports**

### Asset Management > Reports > Depreciation Reports

This page allows you to select the report you want to generate.

### Select a report:

All available report names are displayed on the left side of the page. The list of available reports remains displayed on the page even after you select a report name. This allows you to select another report within the selected reports menu without exiting the report page.

 $\Box$  Click a report to select it. The parameters for the selected report are displayed on the right side of the page.

□ Type or select the report options. **Parameters in bold are required.** 

 $\Box$  Use the buttons located at the top of the page to generate the report. If the button feature does not apply to the selected report, it is disabled. For example, a certain report may not be available in the CSV format, so the **CSV** button will be disabled when that report is selected.

- **Preview** Click to generate the HTML view of the report.
- **PDF** Click to generate a PDF file of the report.
- **CSV** Click to generate a CSV file of the report.
- Clear Options Click to clear data from all parameter fields.

Review, save and/or print the report.

### Sort and filter:

Some reports may or may not provide the sort and/or filter option.

| Sort | Sort report data:<br>You can sort data to make it easier to review or find records in the reports. Not all reports<br>allow this option.<br>From the report window, click <b>Sort/Filter</b> to open the Sort/Filter window. By default, the <b>Sort</b><br><b>Criteria</b> section is expanded. If not, click <b>Sort Criteria</b> . |                                                                                                    |
|------|----------------------------------------------------------------------------------------------------|----------------------------------------------------------------------------------------------------|
|      | (Left grid) Columns<br>Available for<br>Sorting                                                                                                    | Select the columns by which you want to sort, the columns are highlighted blue. Click > to move the selected columns to the right side of under <b>Sort Columns</b> . Continue moving columns to the right grid as needed.                                                                                                    |
|      | (Right grid) Sort<br>Columns                                                                                                    | You can rearrange the columns to indicate the order in which you<br>want the sort applied. Click a column name, and drag it up or down to<br>a new location.<br>In the right grid, for each column, click to indicate if you want that<br>data sorted in ascending (e.g., A-Z, 0-9) or descending (e.g., Z-A, 9-0)<br>order.<br>To remove a column from the sort, select the column, and then click<br>to move it back to the left grid. |
|      | Click <b>OK</b> to apply the selected sort criteria to the report.<br>Click <b>Cancel</b> to close the window without re-sorting.                                                                                                    |                                                                                                    |

| Filter | Filter repo                                                                                                    | rt data:                                                                                                    |  |
|--------|----------------------------------------------------------------------------------------------------|----------------------------------------------------------------------------------------------------|--|
|        | When you want to view only certain data, you may find it useful to filter the report data. You can use specific criteria to retrieve only the data that you want. Not all reports allow this option.                |                                                                                                    |  |
|        | From the report window, click <b>Sort/Filter</b> to open the <b>Sort/Filter</b> window. By default, the <b>Sort Criteria</b> section is expanded. Click <b>Filter Criteria</b> to expand the <b>Filter Criteria</b> |                                                                                                    |  |
|        | section.                                                                                                    | ort does not allow sorting, the <b>Filter</b> button is displayed instead of the <b>Sort/Filter</b>                                                                                                    |  |
|        | button, and sort criterion fields are not available.<br>Click <b>Add Criterion</b> to add new filter criteria. A blank row is displayed in the grid.                                                                |                                                                                                    |  |
|        | Field                                                                                                    | Description                                                                                                    |  |
|        | Column                                                                                                    | Select a column by which to filter the data. The drop down lists the columns that appear on the report.                                                                                                    |  |
|        | Operator                                                                                                    | Select an operator.<br>= Equals<br>≠ Not equals<br>< Less than<br>≤ Less than or equal to<br>> Greater than                                                                                                    |  |
|        |                                                                                                    | $\geq$ Greater than or equal to                                                                                                    |  |
|        | Value                                                                                                    | Type the value by which you want to filter. For example, if you selected a date in the <b>Column</b> field, type a date to view only data for a specific date.                                                                                                    |  |
|        | Other functions and features:                                                                                                    |                                                                                                    |  |
|        | Add Crite                                                                                                    | Add another row.Select the logical connector (AND or OR) in the Logical field. Continue<br>adding rows as needed.<br>Using the AND operator limits search results, because the program looks<br>only for records that contain both criterion. Using the OR operator expands<br>search results, because the program looks for records that contain either<br>one criterion or the other, or both. |  |
|        | Delete<br>Selected                                                                                                    | Delete selected row.<br>Select the row, and then click the <b>Delete Selected</b> button. The row is<br>deleted from the filter criteria.                                                                                                    |  |
|        |                                                                                                    | to apply the selected filter criteria to the report.<br>ncel to close the dialog box without applying a filter.                                                                                                    |  |
|        | Cli                                                                                                    | set report data.<br>ck to restore the report to the original view, removing all sorting and filtering that<br>s been applied.                                                                                                    |  |
| Reset  | It as been applied. It Reset report data: Click to restore the report to the original view, removing all sorting and filtering that has been applied.                                                               |                                                                                                    |  |

# **BAM2050 - Accumulated Depreciation Report**

### Asset Management > Reports > Depreciation Reports > Accumulated Depreciation Report

This report lists all assets that are accumulating depreciation annually or are fully depreciated with their respective recovery periods. Users can sort by item number or property class.

| Parameter                                          | Description                                                                                                    |
|----------------------------------------------------|----------------------------------------------------------------------------------------------------|
| Enter Depreciation Year<br>(YYYY)                  | Type the depreciation year in YYYY format. This is a required field.                                                                                                    |
| Sort by Item Nbr (I),<br>Property Class (P)        | I - Sort the report by item number.<br>P - Sort the report by property class.<br>This is a required field.                                                                                                    |
| Select Item Nbr(s), or blank<br>for ALL            | Type the ten-digit item number, including all leading zeros and separating multiple item numbers with a comma (e.g., 0000001991, 1236571991). Or, click to search for item numbers. Otherwise, leave blank to use all item numbers. |
| Select Property Class(es), or<br>blank for ALL     | Type the property class separating multiple property classes with a comma (e.g., 1510, DONATE). Or, click to search for property classes. Otherwise, leave blank to use all property classes.                                       |
| Enter significant account code digits to select on | Type the account code or account code mask, or click i to create<br>an account code mask. Otherwise, leave blank to use all account<br>codes.                                                                                       |
| Include Non Depreciable<br>Items? (Y/N)            | Y - Include capital asset items where the <b>Deprec Method</b> field is<br>set to ND No Depreciation on the Maintenance > Inventory<br>Maintenance > Book Records tab.<br>•                                                         |
|                                                    | If selected, and sorted by property class, those items are sorted by property class on the report.<br>•                                                                                                    |
|                                                    | If selected, and sorted by item number, the items are listed at the<br>bottom of the report.<br>N or blank - Do not include non depreciable items.                                                                                  |

This page is intentionally left blank.

~~HIDEPAGE~~

# **BAM2000 - Depreciation Detail Schedule**

### Asset Management > Reports > Depreciation Reports > Depreciation Detail Schedule

This report lists fully depreciated, currently depreciated, or all depreciated items with their respective recovery periods. Users can select to view a detail or summary listing. Users can sort by item number, fund, function, object, program, or property class. Reports may also be separated by allocated and unallocated items. **Note**: Item number is not a valid option for the summary report. When selecting item number, the summary report displays by function.

| Parameter                                                                            | Description                                                                                                    |
|--------------------------------------------------------------------------------------|----------------------------------------------------------------------------------------------------|
| Enter Depreciation From Year<br>(YYYY)                                               | Type the from depreciation year in YYYY format. This is a required field.                                                                                                    |
| Enter Depreciation To Year (YYYY)                                                    | Type the to depreciation year in YYYY format. This is a required field.                                                                                                    |
| Sort by Item Nbr (1), Fund (2), Func<br>(3), Obj (4), Pgm (5), Property Class<br>(6) | <ol> <li>Sort the report by item number.</li> <li>Sort the report by fund code.</li> <li>Sort the report by function code.</li> <li>Sort the report by object code.</li> <li>Sort the report by program code.</li> <li>Sort the report by property class.</li> <li>This is a required field.</li> </ol> |
| Separate allocated and unallocated items? (Y/N)                                      | Y - Separate allocated and unallocated items on the report.<br>N - Do not separate allocated and unallocated items on the report.<br>This is a required field.                                                                                                    |
| Select New Items (N), Disposed<br>Items (D), or blank for ALL                        | N - Print new items only.<br>D - Print disposed items only.<br>Blank - Print both new and disposed items.                                                                                                    |
| Print Detail (D) or Account Summary<br>(S), or blank for ALL                         | D - Print item details only.<br>S - Print an account summary only.<br>Blank - Print both item details and an account summary.                                                                                                    |
| Select Item Nbr(s), or blank for ALL                                                 | Type the ten-digit item number, including all leading zeros<br>and separating multiple item numbers with a comma (e.g.,<br>0000001991, 1236571991). Or, click to search for item<br>numbers. Otherwise, leave blank to use all item numbers.                                                            |
| Select Property Class(es), or blank<br>for ALL                                       | Type the property class separating multiple property classes with a comma (e.g., 1510, DONATE). Or, click <sup>‡</sup> to search for property classes. Otherwise, leave blank to use all property classes.                                                                                              |
| Enter significant account code digits to select on                                   | Type the account code or account code mask, or click it to create an account code mask. Otherwise, leave blank to use all account codes.                                                                                                    |
| Select Current Depreciation (C),<br>Fully Depreciated (F), or blank for<br>ALL       | C - Print currently depreciated items only.<br>F - Print fully depreciated items only.<br>Blank - Print both currently and fully depreciated items.                                                                                                    |

### **User Created Reports**

### Asset Management > Reports > User Created Reports

This page allows you to select the report you want to generate.

### Select a report:

Click a report to select it. The parameter page for the selected report is displayed.

### **User Created Reports list:**

#### **User Created Reports**

### Sort and filter:

Some reports may or may not provide the sort and/or filter option.

| Sort | allow this option.<br>From the report window                                                                                      | ake it easier to review or find records in the reports. Not all reports<br>w, click <b>Sort/Filter</b> to open the Sort/Filter window. By default, the <b>Sort</b><br>anded. If not, click <b>Sort Criteria</b> .                                                                                                    |
|------|----------------------------------------------------------------------------------------------------|----------------------------------------------------------------------------------------------------|
|      | (Left grid) Columns<br>Available for<br>Sorting                                                                                   | Select the columns by which you want to sort, the columns are highlighted blue. Click > to move the selected columns to the right side of under <b>Sort Columns</b> . Continue moving columns to the right grid as needed.                                                                                                    |
|      | (Right grid) Sort<br>Columns                                                                                                    | You can rearrange the columns to indicate the order in which you<br>want the sort applied. Click a column name, and drag it up or down to<br>a new location.<br>In the right grid, for each column, click to indicate if you want that<br>data sorted in ascending (e.g., A-Z, 0-9) or descending (e.g., Z-A, 9-0)<br>order.<br>To remove a column from the sort, select the column, and then click<br>to move it back to the left grid. |
|      | Click <b>OK</b> to apply the selected sort criteria to the report.<br>Click <b>Cancel</b> to close the window without re-sorting. |                                                                                                    |
|      | UNCK Cancel to close t                                                                                                    | ne window without re-sorting.                                                                                                    |

| Filter | Filter repo                                                                                                    | rt data.                                                                                                    |  |  |
|--------|----------------------------------------------------------------------------------------------------|----------------------------------------------------------------------------------------------------|--|--|
|        | When you want to view only certain data, you may find it useful to filter the report data. You can use specific criteria to retrieve only the data that you want. Not all reports allow this option.                |                                                                                                    |  |  |
|        | From the report window, click <b>Sort/Filter</b> to open the <b>Sort/Filter</b> window. By default, the <b>Sort Criteria</b> section is expanded. Click <b>Filter Criteria</b> to expand the <b>Filter Criteria</b> |                                                                                                    |  |  |
|        | section.                                                                                                    | ort does not allow sorting, the <b>Filter</b> button is displayed instead of the <b>Sort/Filter</b>                                                                                                    |  |  |
|        | button, ar                                                                                                    | d sort criterion fields are not available.                                                                                                    |  |  |
|        | Click Add<br>Field                                                                                                    | Criterion to add new filter criteria. A blank row is displayed in the grid. Description                                                                                                    |  |  |
|        | Column                                                                                                    | Select a column by which to filter the data. The drop down lists the columns that appear on the report.                                                                                                    |  |  |
|        | Operato                                                                                                    | <pre>appear on the report  or Select an operator. = Equals # Not equals &lt; Less than ≤ Less than or equal to &gt; Greater than ≥ Greater than or equal to</pre>                                                                                                    |  |  |
|        | Value                                                                                                    | Type the value by which you want to filter. For example, if you selected a date in the <b>Column</b> field, type a date to view only data for a specific date.                                                                                                    |  |  |
|        | Other functions and features:                                                                                                    |                                                                                                    |  |  |
|        | Add Crito                                                                                                    | Add another row.Select the logical connector (AND or OR) in the Logical field. Continue<br>adding rows as needed.Using the AND operator limits search results, because the program looks<br>only for records that contain both criterion. Using the OR operator expands<br>search results, because the program looks for records that contain either<br> |  |  |
|        | Delete<br>Selected                                                                                                    | Delete selected row.<br>Select the row, and then click the <b>Delete Selected</b> button. The row is<br>deleted from the filter criteria.                                                                                                    |  |  |
|        |                                                                                                    | to apply the selected filter criteria to the report.<br>ncel to close the dialog box without applying a filter.                                                                                                    |  |  |
|        | Cli                                                                                                    | set report data.<br>ck to restore the report to the original view, removing all sorting and filtering that<br>s been applied.                                                                                                    |  |  |
|        | et Reset report data.<br>Click to restore the report to the original view, removing all sorting and filtering that has bee<br>applied.                                                                              |                                                                                                    |  |  |

This page is intentionally left blank.

~~HIDEPAGE~~

# **BAM9010 - User Created Reports**

### Asset Management > Reports > User Created Reports

This report page allows you to perform the following functions:

- Select the applicable fields (i.e., columns) from preselected columns under the following groups:
  - Inventory Columns
  - Transaction Record Columns
  - Depreciation Distribution Columns
  - Book Records Columns
  - Manufacturer Information Columns
- Create a report title.
- Save your report selections to create a customized report template that can be retrieved for future use. Additionally, you can set a report template to **Public** to allow others with access to User Created Reports to view and use the created report template.

Once the report is created, it can be sorted or filtered. To restore the report to the original view, click **Reset**.

### Run a report from a saved template:

| Report   | Begin typing all or part of the name of an existing report template, or press the space                                                                                                    |
|----------|----------------------------------------------------------------------------------------------------|
| Template | bar to view all the templates. As you begin to type, a drop-down list displays report<br>templates with titles that match the letters you have typed. From the drop-down list<br>you can select the template. Only templates you created are listed in the drop-down<br>list.<br>If you do not know the name of the report template, click Directory to select a report<br>template from the directory. From the directory, you can select templates you<br>created as well as public templates. |
|          | created as well as public templates.                                                                                                    |

- If you make changes to an existing report template and click **Save**, a message is displayed indicating the report template will be overwritten.
- Click **OK** to confirm the changes. Otherwise, click **Cancel**.

### Create a new template:

| Report<br>Template | Type the name of a new report template. Only alphanumeric characters are allowed. If you type a name that is already used, it will overwrite the previous template. |
|--------------------|----------------------------------------------------------------------------------------------------|
|                    | Select to make the report accessible to other users. All users in the district who have access to this page will be able to use the template.                       |

• After entering the title and selecting the columns to include, click **Save**.

### Create a new report:

| <b>Report Title</b> | Type a title for the report, up to 35 characters.                        |
|---------------------|--------------------------------------------------------------------------|
| Item Nbrs           | Type an item number, or click <sup>‡</sup> to search for an item number. |

- The fields are grouped by business table. Select the fields for which you want to print information. You can select an entire group of fields by selecting the group name (e.g., **Inventory Columns**).
- Click Create Report to generate the report. Review, save, and/or print the report.

#### Review the report using the following buttons:

Click First to go to the first page of the report.

Click 🔳 to go back one page.

Click I to go forward one page.

Click List to go to the last page of the report.

#### The report can be viewed and saved in various file formats.

Click 🖾 to save and print the report in PDF format.

Click to save and print the report in CSV format. (This option is not available for all reports.) When a report is exported to the CSV format, the report headers may not be included. Click **X** to close the report window. Some reports may have a **Close Report**, **Exit**, or **Cancel** button instead.

| Sort | Sort report data.<br>You can rearrange the fields to indicate the order in which you want the sort applied. Click a<br>field name, and drag it up or down to a new location. |
|------|----------------------------------------------------------------------------------------------------|
|      | <ul> <li>In the right grid, for each field, click to indicate if you want that data sorted in ascending (e.g., A-Z, 0-9) or descending (e.g., Z-A, 9-0) order.</li> </ul>    |
|      | To remove a field from the sort, select the field, and                                                                                                    |

| Filter | Filter repo                                                            |                                                                                                    |
|--------|------------------------------------------------------------------------|----------------------------------------------------------------------------------------------------|
|        |                                                                        | want to view only certain data, you may find it useful to filter the report data. You<br>becific criteria to retrieve only the data that you want. Not all reports allow this                                                                                                    |
|        | From the r<br><b>Criteria</b> so<br>If the repo<br>button, an          | report window, click <b>Sort/Filter</b> to open the Sort/Filter window. By default, the <b>Sort</b><br>ection is expanded. Click <b>Filter Criteria</b> to expand the <b>Filter Criteria</b> section.<br>rt does not allow sorting, the <b>Filter</b> button is displayed instead of the <b>Sort/Filter</b><br>d sort criterion fields are not available.<br><b>Criterion</b> to add new filter criteria. A blank row is added to the grid.                                                                                                    |
|        | Field                                                                  | Description                                                                                                    |
|        | Column                                                                 | Select a field by which to filter the data. The drop down lists the columns that appear on the report.                                                                                                    |
|        | Operator                                                               | Select an operator.                                                                                                    |
|        |                                                                        | <ul> <li>= Equals</li> <li>≠ Not equals</li> <li>&gt; Greater than</li> <li>≥ Greater than or equal to</li> <li>&lt; Less than</li> <li>≤ Less than or equal to</li> </ul>                                                                                                    |
|        | Value                                                                  | Type the value by which you want to filter. For example, if you selected a date in the <b>Column</b> field, type a date to view only data for a specific date.<br><b>Note</b> : When filtering report data by date, you must use the following formats: If the date is displayed in the MM/DD/YYYY format, the filter value must be in the YYYYMMDD format. If the date is displayed in the MM/YYYY format, the filter value must be in the YYYYMM format. If the date is displayed in the MM/YYYY format, the filter value must be in the YYYYMM format. If the date is displayed in the MM/YYY format, the filter value must be in the YYMM format. |
|        | Other                                                                  | functions and features:                                                                                                    |
| Deept  | Add Crite                                                              | <ul> <li>Add another row.</li> <li>Select the logical connector (AND or OR) in the Logical field. Continue adding rows as needed.</li> <li>Using the AND operator limits search results, because the program looks only for records that contain both criterion. Using the OR operator expands search results, because the program looks for records that contain either one criterion or the other, or both.</li> </ul>                                                                                                    |
|        | Delete<br>Selected                                                     | Delete selected row.<br>Select the row, and then click the button. The row is deleted from the filter criteria.                                                                                                    |
|        | Click <b>OK</b> to                                                     | o apply the selected filter criteria to the report.                                                                                                    |
|        | Click <b>Cancel</b> to close the dialog box without applying a filter. |                                                                                                    |
| Reset  | Reset repo<br>Click to res<br>been appli                               | store the report to the original view, removing all sorting and filtering that has                                                                                                    |
| Delete |                                                                        | eport template.<br>template in the <b>Report Template</b> field and click <b>Delete</b> .                                                                                                    |

# Tables

Use the Table of Contents to access a page.

## **Code Tables**

Use the Table of Contents to access a page.

This page is intentionally left blank.

~~HIDEPAGE~~

## Catalog - BAM2100

### Asset Management > Tables > Code Tables > Catalog

This tab is used to create catalog codes that are used to break up large groups of like items (e.g., furniture, classroom furniture, desks) into logical groups. Using this table can simplify record entry and inventory management by placing the description from the catalog table into the record.

#### Examples:

- 1100 Furniture
- 1110 Office Furniture
- 1120 Desks

### Set up a catalog code:

□ Click **+Add** to add a row.

| Field              | Description                                                                       |
|--------------------|-----------------------------------------------------------------------------------|
| <b>Catalog Nbr</b> | Type a user-defined catalog number. The field can be a maximum of ten characters. |
| Description        | Type a user-defined name. The field can be a maximum of 40 characters.            |

Click **Save**.

| Retrieve | The <b>Retrieve</b> button is also used to retrieve information from the last save. If you click <b>Retrieve</b> , any unsaved changes are lost.                                                                                                    |
|----------|----------------------------------------------------------------------------------------------------|
| Print    | Click to print data. The following Asset Management Code Table options are displayed:<br>Current Tab Page - prints only the tab page currently open.<br>Selected Code Tables - displays the following options from which you can select:<br>Catalog<br>Status Code<br>Insurance Code<br>Gain Code<br>Condition Code<br>Property Class Code<br>All Code Tables - prints all the code tab pages.<br>Select an option and click OK to view a copy of the report. Otherwise, click Cancel to<br>return to the tab.<br>Review the report. |
| 1        | Click to delete a row. The row is shaded red to indicate that it will be deleted when the record is saved.                                                                                                    |
|          | Click <b>Save</b> .                                                                                                    |

## **Condition Code - BAM2100**

### Asset Management > Tables > Code Tables > Condition Code

This tab is used to create condition codes that describe the condition or plans for future uses of the item. This table is a good planning tool for budget purposes. This is a user-defined table, so you may use any codes/descriptions that meet your LEA's needs.

#### Examples:

- G Good
- M Missing
- P Pending Sale
- S Serviceable
- U Unserviceable

### Set up a condition code:

 $\Box$  Click **+Add** to add a row.

| Field                 | Description                                                                                                 |
|-----------------------|----------------------------------------------------------------------------------------------------|
| Condition Code        | Type a user-defined, one-character code (e.g., 1, 2, 3, A, B, C) that represents the condition description. |
| Condition Description | Type a user-defined description. The field can be a maximum of 20 characters.                               |

Click Save.

| The <b>Retrieve</b> button is also used to retrieve information from the last save. If you click <b>Retrieve</b> , any unsaved changes are lost.                                                                                                    |
|----------------------------------------------------------------------------------------------------|
| Click to print data. The following Asset Management Code Table options are displayed:<br><b>Current Tab Page</b> - prints only the tab page currently open.<br><b>Selected Code Tables</b> - displays the following options from which you can select:<br><b>Catalog</b><br><b>Status Code</b><br><b>Insurance Code</b><br><b>Gain Code</b><br><b>Condition Code</b><br><b>Property Class Code</b><br><b>All Code Tables</b> - prints all the code tab pages.<br>Select an option and click <b>OK</b> to view a copy of the report. Otherwise, click <b>Cancel</b> to<br>return to the tab.<br><b>Review the report</b> . |

| Ŵ | Click to delete a row. The row is shaded red to indicate that it will be deleted when the record is saved. |
|---|----------------------------------------------------------------------------------------------------|
|   | Click <b>Save</b> .                                                                                        |

### Gain Code - BAM2100

### Asset Management > Tables > Code Tables > Gain Code

This tab is used to record how each asset item was obtained (e.g., purchased, donated, supplied by grant) and to define the value based on the method of acquisition. This is a user-defined table, so you may use any codes/descriptions.

#### Examples:

- D Donated
- G Grant
- L Leased
- P Purchased

### Set up a gain code:

 $\Box$  Click **+Add** to add a row.

| Field                   | Description                                                                                            |
|-------------------------|----------------------------------------------------------------------------------------------------|
| Gain Code               | Type a user-defined, one-character code (e.g., 1, 2, 3, A, B, C) that represents the gain description. |
| <b>Gain Description</b> | Type a user-defined description. The field can be a maximum of 20 characters.                          |

Click **Save**.

|          | Click Save.                                                                                                    |
|----------|----------------------------------------------------------------------------------------------------|
| Ē        | Click to delete a row. The row is shaded red to indicate that it will be deleted when the record is saved.                                                                                                    |
| Print    | Retrieve, any unsaved changes are lost.<br>Click to print data. The following Asset Management Code Table options are displayed:<br>Current Tab Page - prints only the tab page currently open.<br>Selected Code Tables - displays the following options from which you can select:<br>Catalog<br>Status Code<br>Insurance Code<br>Gain Code<br>Condition Code<br>Property Class Code<br>All Code Tables - prints all the code tab pages.<br>Select an option and click OK to view a copy of the report. Otherwise, click Cancel to<br>return to the tab.<br>Review the report. |
| Retrieve | The <b>Retrieve</b> button is also used to retrieve information from the last save. If you click <b>Retrieve</b> , any unsaved changes are lost.                                                                                                    |

## **Insurance Code - BAM2100**

#### Asset Management > Tables > Code Tables > Insurance Code

This tab is used to create the Insurance Code table. The codes provide a listing of the insurance companies or policies that provide liability, casualty, and operations insurance coverage for assets and equipment managed by the LEA. This is a user-defined table, so you may use any codes/descriptions that meet your LEA's needs.

#### Examples:

- ALL Allstate
- FAR Farmers
- STF State Farm

#### Set up an insurance code:

 $\Box$  Click **+Add** to add a row.

| Field                    | Description                                                                                                    |
|--------------------------|----------------------------------------------------------------------------------------------------|
| Insurance Code           | Type a user-defined code (e.g., 123, ABC) to describe the insurance company. The field can be a maximum of three characters.               |
| Insurance<br>Description | Type a description provided by the LEA's insurance company or a user-<br>defined description. The field can be a maximum of 30 characters. |

Click **Save**.

### **Other functions and features:**

| Retrieve | The <b>Retrieve</b> button is also used to retrieve information from the last save. If you click <b>Retrieve</b> , any unsaved changes are lost.                                                                                                    |
|----------|----------------------------------------------------------------------------------------------------|
| Print    | Click to print data. The following Asset Management Code Table options are displayed:<br>Current Tab Page - prints only the tab page currently open.<br>Selected Code Tables - displays the following options from which you can select:<br>Catalog<br>Status Code<br>Insurance Code<br>Gain Code<br>Condition Code<br>Property Class Code<br>All Code Tables - prints all the code tab pages.<br>Select an option and click OK to view a copy of the report. Otherwise, click Cancel to<br>return to the tab.<br>Review the report. |
| 1        | Click to delete a row. The row is shaded red to indicate that it will be deleted when the record is saved.<br>Click <b>Save</b> .                                                                                                    |

# Property Class Code - BAM2100

#### Asset Management > Tables > Code Tables > Property Class Code

This tab is used to assign a class to a group or type of asset that uses the same depreciation method, recovery period, and convention. This is a user-defined table, so you may enter any property class/description that meets your needs.

There are only two depreciation methods available, Straight Line (SL) and No Depreciation (ND) (that is used for land or other assets that do not lose value). SL depreciation only, uses the two conventions available, Full Month (FM) and Half Year (HY).

#### Examples:

- BLDG Buildings
- EQUIP Equipment
- FURN Furniture
- VEH Vehicles

### Set up a property class code:

 $\Box$  Click **+Add** to add a row.

| Field                                                  | Description                                                                                                    |
|--------------------------------------------------------|----------------------------------------------------------------------------------------------------|
| Property Class Code                                    | Type a user-defined code (e.g., 1, 2, 3, A, B, C) that represents the property class description. The field can be a maximum of ten characters.                                                                                                    |
| Condition Description<br>Property Class<br>Description | Type a user-defined description. The field can be a maximum of 50 characters.                                                                                                    |
| Deprec Method                                          | <ul> <li>Click Y to select a code.</li> <li>SL Straight Line - Select if using depreciation.</li> <li>ND No depreciation - Select if no depreciation is used for the property class.</li> </ul>                                                                                                    |
| Recovery Period                                        | Type the number of years required to fully depreciate items for the property class.<br>Be sure to verify these years with your auditor to ensure that it matches the way depreciation was previously calculated. If assets are calculated using partial years, then the months should be converted to a decimal value (3 months = .25, 6 months = .50, etc.). |
| Convention                                             | Click $\checkmark$ to select a code. Select FM (Full Month) or HY (Half Year) for items that are coded SL method only.                                                                                                    |

Click Save.

### Other functions and features:

| Retrieve | The <b>Retrieve</b> button is also used to retrieve information from the last save. If you click <b>Retrieve</b> , any unsaved changes are lost.                                                                                                    |
|----------|----------------------------------------------------------------------------------------------------|
| Print    | Click to print data. The following Asset Management Code Table options are displayed:<br><b>Current Tab Page</b> - prints only the tab page currently open.<br><b>Selected Code Tables</b> - displays the following options from which you can select:<br><b>Catalog</b><br><b>Status Code</b><br><b>Insurance Code</b><br><b>Gain Code</b><br><b>Condition Code</b><br><b>Property Class Code</b><br><b>All Code Tables</b> - prints all the code tab pages.<br>Select an option and click <b>OK</b> to view a copy of the report. Otherwise, click <b>Cancel</b> to<br>return to the tab.<br><b>Review the report</b> . |
| Ē        | Click to delete a row. The row is shaded red to indicate that it will be deleted when the record is saved.<br>Click <b>Save</b> .                                                                                                    |

## Status Code - BAM2100

#### Asset Management > Tables > Code Tables > Status Code

This tab is used to create status codes and descriptions for managing assets in the system. This is a user-defined table, so you may use any codes/descriptions. The codes should indicate the status of the items.

#### Examples:

- A Actively Used Item
- I Inactive Item
- O Out of Warranty
- R Returned to Manufacturer
- S Salvaged

Note: A specific code must be added for deleting items under Utilities (e.g., To Be Deleted).

#### Set up a status code:

 $\Box$  Click **+Add** to add a row.

| Field       | Description                                                                                      |
|-------------|--------------------------------------------------------------------------------------------------|
| Status Code | Type a user-defined, one-character alpha or numeric code (e.g., 1, 2, 3, A, B, C).               |
| -           | Type a user-defined description of the status code. The field can be a maximum of 40 characters. |

Click Save.

#### **Other functions and features:**

| Retrieve | The <b>Retrieve</b> button is also used to retrieve information from the last save. If you click <b>Retrieve</b> , any unsaved changes are lost.                                                                                                    |
|----------|----------------------------------------------------------------------------------------------------|
| Print    | Click to print data. The following Asset Management Code Table options are displayed:<br><b>Current Tab Page</b> - prints only the tab page currently open.<br><b>Selected Code Tables</b> - displays the following options from which you can select:<br><b>Catalog</b><br><b>Status Code</b><br><b>Insurance Code</b><br><b>Gain Code</b><br><b>Condition Code</b><br><b>Property Class Code</b><br><b>All Code Tables</b> - prints all the code tab pages.<br>Select an option and click <b>OK</b> to view a copy of the report. Otherwise, click <b>Cancel</b> to<br>return to the tab.<br><b>Review the report</b> . |

| Ŵ | Click to delete a row. The row is shaded red to indicate that it will be deleted when the record is saved. |
|---|----------------------------------------------------------------------------------------------------|
|   | Click <b>Save</b> .                                                                                        |

# **District Asset Management Options**

### Asset Management > Tables > District Asset Management Options

This page is used to select preferences for running the Asset Management application.

| Field                       | Description                                                                                                    |
|-----------------------------|----------------------------------------------------------------------------------------------------|
| Automatic Item<br>Numbering | Selected by default to automatically assign item numbers to assets. If not selected, you must manually assign an item number to each asset.<br>Click <b>Next Available Item Nbr</b> to populate the <b>Next Available Item Nbr</b> field with the last number plus 1.<br>If the next available item number has reached the maximum number (i.e., 9999999999), the item number is reset to 0000000001 and begins to search for the next available number that was not previously used (i.e., 0000000995). |
|                             | displayed "All available item numbers are used." You must perform the<br>necessary steps to clear item numbers from the file ID.                                                                                                    |
| Use Catalog<br>Description  | Select to use the item description from the Catalog table. If not selected, you must manually type the description for each new entry.                                                                                                    |
| Allow Alpha Item<br>Numbers | Select to allow the use of alpha characters (e.g., 12AB) in the <b>Asset Item</b><br><b>Numbers</b> field. If not selected, item numbers can only be numerical (e.g., 1234).                                                                                                    |
| Current Fiscal Year         | Type the current fiscal year in the YYYY format to represent the year to calculate depreciation.                                                                                                    |
| Default Gain Code           | Click Y to select the default code that describes how assets were acquired<br>(e.g., purchased, donated, leased). The code must exist in the Asset<br>Management > Tables > Code Tables > Gain Code tab before it can be used<br>on this page.                                                                                                    |
| Default Status<br>Code      | Click ✓ to select the default code that describes the condition of the assets (e.g., active, inactive, disposed). The code must exist on the Asset<br>Management > Tables > Code Tables > Status Code tab before it can be used on this page.                                                                                                    |

### Set asset management options:

Click Save.

### Other functions and features:

RetrieveThe Retrieve button is also used to retrieve information from the last save. If you click<br/>Retrieve, any unsaved changes are lost.PrintClick to print the Asset Management Options report. Review the report.

## Fiscal Year - BAM2200

#### Asset Management > Tables > Fiscal Year

This page is used to define the month and year ranges for each fiscal year. The first fiscal year entry should be defined for the earliest in-service date for an asset as these entries are used by the program to calculate depreciation for all capital assets.

#### Notes:

The preceding fiscal year must exist or be added to the table in order to complete the end-of-year process.

Be sure to add all of the necessary years to complete your latest depreciation date.

#### Add a fiscal year:

 $\Box$  Click **+Add** to add a row.

| Field              | Description                                                     |
|--------------------|-----------------------------------------------------------------|
| <b>Fiscal Year</b> | Type the fiscal year in the YYYY format.                        |
| <b>From Month</b>  | Type the starting month of the fiscal year in the MM format.    |
| From Year          | Type the calendar year of the starting year in the YYYY format. |
| To Month           | Type the ending month of the fiscal year in the MM format.      |
| To Year            | Type the calendar year of the ending year in the YYYY format.   |

Click **Save**.

### **Other functions and features:**

| 1 1   | The <b>Retrieve</b> button is also used to retrieve information from the last save. If you click <b>Retrieve</b> , any unsaved changes are lost. |
|-------|----------------------------------------------------------------------------------------------------|
| Print | Click to print the Fiscal Year report. Review the report                                                                                         |
|       | Click to delete a row. The row is shaded red to indicate that it will be deleted when the record is saved.<br>Click <b>Save</b> .                |

# Utilities

Use the Table of Contents to access a page.

# **Copy Current to New File ID - BAM7200**

#### Asset Management > Utilities > Copy Current to New File ID

This utility is used to copy the current file ID data to a new file ID for archive purposes. The onecharacter file ID is numeric. You can retain previous years' asset management tables without interfering with current asset management tables. Copying assets to a new file ID multiple times does not update any information in the new file ID. If you need to update any information, you must log on to the new file ID on the Change File ID page and manually make the changes.

### Copy the current file ID to a new file ID:

| Field       | Description                                                                                                    |
|-------------|----------------------------------------------------------------------------------------------------|
| File ID     | The file ID to which you are logged on is displayed.                                                                                  |
| New File ID | Type a one-digit file ID, or click $\checkmark$ to select one. This field represents the file ID to which you can move or copy funds. |

 $\Box$  Click **Execute** to execute the process. A message is displayed indicating that you are about to copy data from the current file ID to the new file ID.

- Click **Yes** to continue. A message is displayed indicating that the process was successfully completed. Click **OK**.
- Click **No** to cancel the process and return to the Copy Current to New File ID page.

# **Delete by File ID - BAM7500**

#### Asset Management > Utilities > Delete by File ID

This utility is used to remove all records except the tables of a selected file ID.

#### **Delete file IDs:**

A list of all available file IDs is displayed on the left side of the page under Available File IDs.

- $\Box$  Select the file IDs to export.
- $\Box$  Use the following buttons to move the selected file IDs to the right side of the page.

| - Click to move selected entries from the left side to the right side of the page. |
|------------------------------------------------------------------------------------|
| - Click to move all entries from the left side to the right side of the page.      |
| - Click to move selected entries from the right side to the left side of the page. |
| - Click to move all entries from the right side to the left side of the page.      |

□ Click **Execute** to execute the process. A message is displayed indicating that you are about to delete Asset Management tables and confirming that you want to continue.

- Click **Yes** to continue the deletion.
- Otherwise, click **No** to cancel the deletion.

A message is displayed indicating that the deletion process completed successfully. Click **OK**.

# **Export Asset Management Tables - BAM7100**

#### Asset Management > Utilities > Export Asset Management Tables

This utility is used to export a copy of all current asset management tables prior to running major functions. When exporting asset management tables, copies of the asset management data for the logged-on file ID are exported to the archive file located at a destination that you assign.

#### Export asset management tables:

| Field                                               | Description                                                                                                    |  |
|-----------------------------------------------------|----------------------------------------------------------------------------------------------------|--|
|                                                     | The export file name is displayed and has the format dbcccddd_mmddyyyy_bam.rsf, where cccddd is the county-district number and mmddyyyy is the current date. |  |
| Enter the Password to<br>be used for the<br>Archive | Type the archive password to be used when importing the file.                                                                                                |  |

□ Click **Execute** to execute the process. A Save as dialog box is displayed allowing you to save the file. A message is displayed indicating that the process completed successfully.

# Export by File ID - BAM7400

#### Asset Management > Utilities > Export by File ID

This utility is used to copy the selected file IDs to a user-designated archive file. If exporting the current or prior file ID (i.e., file ID C or 3), all Asset Management tables are exported.

### Export file IDs:

A list of all available file IDs is displayed on the left side of the page under **Available File IDs**.

□ Select the file IDs to export.

□ Use the following buttons to move the selected file IDs to the right side of the page.

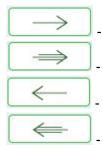

- Click to move selected entries from the left side to the right side of the page.

- Click to move all entries from the left side to the right side of the page.

- Click to move selected entries from the right side to the left side of the page.

- Click to move all entries from the right side to the left side of the page.

□ Click **Execute** to execute the process. A message is displayed indicating that you are about to export Asset Management tables and confirming that you want to continue.

- Click **Yes** to continue the export.
- Otherwise, click **No** to cancel the export.
- In the **Enter a Password for the Archive** field, type a password for the exported file and click **OK**.
- Otherwise, click **Cancel**.

The Save As dialog box is displayed.

• In the **File name** field, the file name is set to dbcccddd\_mmddyyyy\_bam.rsf, where cccddd is the county-district number, X is the file ID, and mmddyyyy is the current date. You can type a different name for the file. Navigate to the appropriate folder and save the file.

A message is displayed indicating that the export process completed successfully. Click **OK**.

# **Fiscal Year Processing**

Use the Table of Contents to access a page.

# Depreciation Distribution Fund Rollover -BAM6000

#### Asset Management > Utilities > Fiscal Year Processing > Depreciation Distribution Fund Rollover

This utility is used to create new depreciation distribution records and update the fiscal year of the general ledger account codes in the depreciation distribution records. Capital asset records that are selected must meet the following criteria:

- They must exist in the current logged-on file ID.
- They must exist in the current fiscal year, as compared to the Asset Management Options table.
- They must have not been fully depreciated.
- They must have not been disposed of.

**Note**: The Depreciation Distribution Fund Rollover process modifies files, so it is recommended that you create a backup of your files before running this process.

#### Perform the depreciation distribution fund rollover:

| Field       | Description                                                                                                    |  |
|-------------|----------------------------------------------------------------------------------------------------|--|
| File ID     | The current file ID with which the user is logged on is displayed.                                                                                                   |  |
| Enter New   | Type the new fiscal year in the YYYY format.                                                                                                    |  |
| Fiscal Year | <b>Note</b> : This value replaces the current fiscal year in the Asset Management Options table, in addition to inserting the new depreciation distribution records. |  |

□ Click **Execute** to execute the process. A Depreciation Distribution Fund Rollover report is displayed if there are any depreciation distribution records that exist for the new year being created by the fund rollover processes. Review the report.

If the records were created in error or if the fund rollover process should be performed again, click **Delete**, and then the depreciation distribution records for the item and year reported are removed after the entire process has been successfully completed.

□ Click **Cancel** to return to the Depreciation Distribution Fund Rollover page without deleting the selected accounts.

If depreciation distribution records do not exist for the new year being created by the fund rollover processes, a Depreciation Distribution Fund Rollover report displays any errors that may have been encountered.

□ Click **Process** to complete the depreciation distribution fund rollover process.

A message is displayed indicating that the Depreciation Distribution Fund Rollover process completed successfully. Click **OK**.

# Initialize Audit Tables - BAM6200

#### Asset Management > Utilities > Fiscal Year Processing > Initialize Audit Tables

This utility is used to delete all selected historical audit files based on the file ID. After processing is completed, all existing audit tables selected are deleted.

**Note**: The initialize audit tables process modifies files, so it is recommended that you create a backup of your files before running this process.

### Initialize audit tables:

□ Select one or more of the following:

| Field                                                                                                  | Description                                                             |
|----------------------------------------------------------------------------------------------------|-------------------------------------------------------------------------|
| Initialize Inventory Audit Table                                                                       | Select to delete all inventory audit records for the logged-on file ID. |
| Initialize Transaction Audit Table Select to delete all transaction audit records for the log file ID. |                                                                         |
| Initialize Book Audit Table                                                                            | Select to delete all book audit records for the logged-on file ID.      |

□ Click **Process** to update the selected records in the asset management tables. A message is displayed prompting you to create a system backup.

A message is displayed indicating that the process was completed successfully. Click **OK**.

### Mass Delete - BAM6100

#### Asset Management > Utilities > Fiscal Year Processing > Mass Delete

This utility is used to selectively drop records for capital assets, inventory items, and associated files. The records that are selected for deletion are based on the acquired date range and the status codes that are entered on the page. The user may also delete closed checkout inventory records that are no longer needed.

**Note**: The Mass Delete process modifies files, so it is recommended that you create a backup of your files before running this process.

#### Mass delete capital asset and inventory records

□ Under **Capital Assets and Inventory**, select **Delete Capital Asset and Inventory Records** to enable the Delete options:

#### □ Under **Records to Delete**:

| Field                                             | Description                                                                                                    |
|---------------------------------------------------|----------------------------------------------------------------------------------------------------|
| Inventory Master<br>and All Associated<br>Records | Select to delete inventory master records and all associated records. If<br>selected, the following options are enabled under <b>Inventory Types</b> :<br><b>Capital Assets</b> - If selected, the <b>Status Codes</b> field is required.<br><b>Inventory</b><br><b>Both</b> - If selected, the program requires the <b>Status Codes</b> field to be<br>completed.                                                                                                    |
| Audit Tables Only                                 | Select to select one or more types of audit table records to be deleted.<br><b>Inventory Audit Table</b> - Records selected are based on the date acquired.<br><b>Transaction Audit Table</b> - Records selected are based on the effective<br>date.<br><b>Book Audit Table</b> - Records selected are based on the date in service.                                                                                                    |
| From Date                                         | Type the beginning date to use when evaluating records for deletion. If no date is entered, 00000000 is assumed.<br>This date is compared to the inventory audit acquired date to delete inventory audit records, the transaction audit effective date to delete transaction audit records, and the book audit date in service to delete book audit records.<br>This date is also used when removing inventory and associated records based on the status codes entered.             |
| To Date                                           | Type the ending date to use when evaluating records for deletion. If no date<br>is entered, 12319999 is assumed.<br>This date is compared to the inventory audit acquired date to delete<br>inventory audit records, the transaction audit effective date to delete<br>transaction audit records, and the book audit date in service to delete book<br>audit records.<br>This date is also used when removing inventory and associated records based<br>on the status codes entered. |
| Item Nbrs                                         | Click to search for item numbers.                                                                                                    |

| Business |
|----------|
|----------|

| Field        | Description                         |  |
|--------------|-------------------------------------|--|
| Status Codes | Click i to search for status codes. |  |

Under Check Out:

| Delete Check | Select to delete checkout records. |                                                                                                    |
|--------------|------------------------------------|----------------------------------------------------------------------------------------------------|
| Out Records  | Check Out<br>Return Date           | Type the date for which completed records (return date not<br>blank) should be deleted. All records with a return date less than<br>or equal to the date entered are deleted. |
|              |                                    | or equal to the date entered are deleted.                                                                                                    |

□ Click **Execute** to execute the process. When the processing is completed, the Mass Delete Preview report is displayed. Review the report.

 $\Box$  Click **Process** to update the selected records in the asset management tables. A message is displayed prompting you to create a system backup.

A message is displayed indicating that the process was completed successfully. Click **OK**.

# Import Asset Management Tables - BAM7100

#### Asset Management > Utilities > Import Asset Management Tables

This utility is used to import asset management tables that were exported previously. The export file should contain all asset management tables for the file ID with which the user logged on. When importing asset management tables, ensure the file ID of the archived file is the same as that of the logged-on file ID.

#### Import asset management tables:

□ Click **Choose File** to select a file to be imported.

| Field                                   | Description                                    |
|-----------------------------------------|------------------------------------------------|
| Enter the Password used for the Archive | Type the password previously set for the file. |

□ Click **Execute** to execute the process. A message is displayed indicating that you are about to export asset management tables and confirming that you want to continue.

- Click **Yes** to continue the export.
- Otherwise, click **No** to cancel the export.
- Type a password for the exported file, and then click **Execute**. The File Download page is displayed.
- Click **Save** to save the file. A Save As dialog box is displayed.
- In the **Save in** field, click to navigate to the appropriate folder.
- In the **File name** field, the file name is set to dbcccddd\_mmddyyyy\_bam.rsf, where cccddd is the county-district number and mmddyyyy is the current date. You can type a different name for the file.
- Click **Save**. Otherwise, click **Cancel** to close the Save As dialog box without saving the file.

The tables are exported and a message is displayed indicating that the export process completed successfully. Click **OK**.

# Mass Change Account Codes - BAM7600

#### Asset Management > Utilities > Mass Change Account Codes

This page is used to select elements of any 20-digit account code number and change it to another number, moving the transactions from the old account to the new account.

**Example**: To change fund 240 to fund 199, the following mask would be used:

| From Mask                 | To Mask                   |
|---------------------------|---------------------------|
| 240-XX-XXXX-XX-XXX-XXXXXX | 199-XX-XXXX-XX-XXX-XXXXXX |

You can limit selection criteria by entering an effective date and/or depreciation year.

#### Mass change account codes:

 $\Box$  Click **+Add** to add a row.

- If changing more than one account code at a time, make sure that all of the selection criteria apply to all of the account codes.
- If all the selection criteria do not apply, complete one mask at a time.

| Field                                | Description                                                                                                    |
|--------------------------------------|----------------------------------------------------------------------------------------------------|
| From Mask                            | Type the account code elements to be changed.                                                                                                    |
| To Mask                              | Type the changed account code elements.<br><b>Note</b> : Verify the mask for accuracy. The <b>From Mask</b> field is updated<br>to the date that is in the <b>To Mask</b> field, even if it is not correct. |
| Transactions                         | Select to limit selection criteria to account codes with transactions for a specific date.                                                                                                    |
| Effective Date                       | Type the date the transactions to be changed were posted.                                                                                                    |
| Depreciation Distribution            | Select to change depreciation distribution records.                                                                                                    |
| Depreciation Distribution<br>History | Select to change depreciation distribution history records.                                                                                                    |
| Depreciation Year                    | Type the year in the YYYY format to limit the selection criteria in either type of depreciation distribution records.                                                                                       |

□ Click **Execute** to execute the process. When the processing is completed, the Inventory Upload report is displayed. Review the report.

□ Click **Process** to update the selected records in the asset management tables.

A message is displayed indicating that the process was successfully completed. Click **OK**.

### **Other functions and features:**

Click to delete a row. The row is shaded red to indicate that it will be deleted when the record is saved.

Click **Save**.

# Mass Change Inventory Number - BAM7300

#### Asset Management > Utilities > Mass Change Inventory Number

This utility is used to change the inventory item number on the master and all associated records. If the **Auto Assign** field is selected on the Asset Management Options table, you cannot enter an inventory item number in the **To Item Nbr** field. If the **Auto Assign** field is selected and you click **Execute**, then the Asset Management Options record is locked and cannot be updated until after the posting is completed or canceled.

#### Mass change inventory numbers:

 $\Box$  Click **+Add** to add a row.

| Field          | Description                                                                                                    |  |
|----------------|----------------------------------------------------------------------------------------------------|--|
| From Item      | Type the inventory number, if known. If the inventory number is not known, click                                                                                                    |  |
| Nbr            | Directory.                                                                                                    |  |
|                | Notes:                                                                                                    |  |
|                | To select multiple rows when the inventory numbers are consecutive, select an item to<br>start at, and then press and hold SHIFT while selecting an item to end the selection<br>process. All items (between the first and last item) in the sequence are now selected.                                                                                                    |  |
| To Item<br>Nbr | You cannot enter an inventory item number if the <b>Auto Assign</b> field is selected on the<br>Asset Management Options table. The inventory item number is automatically assigned<br>when you click <b>Execute</b> .<br>If the <b>Auto Assign</b> field is not selected on the Asset Management Options table, you<br>must enter an inventory item number. The inventory item number cannot exist in the<br>inventory master record. |  |

#### Click Save.

□ Click **Execute** to execute the process. When the processing is completed, the Change Inventory Number report is displayed. Review the report.

□ Click **Process** to update the selected records in the asset management tables.

A message is displayed indicating that the process was successfully completed. Click **OK**.

#### **Other functions and features:**

Click to delete a row. The row is shaded red to indicate that it will be deleted when the record is saved.

Click **Save**.

# Mass Update

Use the Table of Contents to access a page.

## Book- BAM7000

#### Asset Management > Utilities > Mass Update > Book

This utility is used to update the inventory data on all records, only capital assets records, or only inventory asset records. Values in the drop-down list of the **From** column are derived from the book record values. Values in the drop-down list of the **To** column are derived from the code tables.

**Note**: When multiple criteria are selected for mass update, records selected must match all criteria.

#### Mass update book records:

| Field            | Description                                                                                                    |  |
|------------------|----------------------------------------------------------------------------------------------------|--|
| Capital Assets   | Select assets that were valued at greater than \$5,000.00 when originally purchased.                                                                    |  |
| Inventory Assets | Select assets that were valued at less than \$5,000.00 when originally purchased, but which require inventory control and management.                   |  |
| Both             | Select capitalized and inventory records.                                                                                                    |  |
| ltem Nbr         | Type the inventory number, if known. If the inventory number is not known, click Directory.                                                             |  |
| Change Property  | Select to change the property class for the selected item(s).                                                                                           |  |
| Class            | In the <b>From</b> column of the <b>Property Class</b> field, click $\checkmark$ to select the original property class code from the inventory records. |  |
|                  | In the <b>To</b> column of the <b>Property Class</b> field, click $\checkmark$ to select the new property class from the asset management code tables.  |  |
| Change Method    | Select to change the method for the selected item(s).                                                                                                   |  |
|                  | In the <b>From</b> column of the <b>Method</b> field, click $\checkmark$ to select the original method number from the inventory records.               |  |
|                  | In the <b>To</b> column of the <b>Method</b> field, click $\checkmark$ to select the new method number from the asset management code tables.           |  |
| Change Conventi  | on Select to change the convention code for the selected item(s).                                                                                       |  |
|                  | In the <b>From</b> column of the <b>Convention</b> field, click $\checkmark$ to select the original convention code from the inventory records.         |  |
|                  | In the <b>To</b> column of the <b>Convention</b> field, click $\checkmark$ to select the new convention code from the asset management code tables.     |  |

□ Click **Execute** to execute the process. When the processing is completed, the Mass Update Book Records report is displayed. Review the report.

□ Click **Process** to update the selected records in the asset management tables.

A message is displayed indicating that the process was successfully completed. Click **OK**.

### **Inventory - BAM7000**

#### Asset Management > Utilities > Mass Update > Inventory

This utility is used to update the inventory data for all records, only capital asset records, or only inventory asset records. Values in the drop-down list of the **From** column are derived from inventory record values. Values in the drop-down list of the **To** column are derived from the code tables.

**Note**: When multiple criteria are selected for mass update, records selected must match all criteria.

### Mass update inventory records:

| Field                    | Descri                                                                               | ption                                                                                                    |
|--------------------------|--------------------------------------------------------------------------------------|----------------------------------------------------------------------------------------------------|
| Capital Assets           | Select assets that were valued at greater than \$5,000.00 when originally purchased. |                                                                                                    |
| Inventory Assets         | 1                                                                                    | assets that were valued at less than \$5,000.00 when originally purchased, ich require inventory control and management.                                                                                                    |
| Both                     | Select capitalized and inventory records.                                            |                                                                                                    |
| Change Last Inve<br>Date | entory                                                                               | Select to update the last inventory date for the selected item(s).                                                                                                    |
| Last Inventory Da        | ate                                                                                  | Type the date the last inventory was performed in the MMDDYYYY format.                                                                                                    |
| Change Status Code       |                                                                                      | Select to change the status code for the selected item(s).                                                                                                    |
|                          |                                                                                      | • In the <b>From</b> column of the <b>Status</b> field, click $\checkmark$ to select the original status code from the inventory records.                                                                                                    |
|                          |                                                                                      | • In the <b>To</b> column of the <b>Status</b> field, click $\checkmark$ to select the new status code from the asset management code tables.                                                                                                    |
| Change Catalog I         | Nbr                                                                                  | Select to change the catalog number for the selected item(s).                                                                                                    |
|                          |                                                                                      | • In the <b>From</b> column of the <b>Catalog Nbr</b> field, click $\checkmark$ to select the original catalog number from the inventory records.                                                                                                    |
|                          |                                                                                      | • In the <b>To</b> column of the <b>Catalog Nbr</b> field, click $\checkmark$ to select the new catalog number from the asset management code tables.                                                                                                    |
| Change Campus            |                                                                                      | Select to change the campus code for the selected item(s).                                                                                                    |
|                          |                                                                                      | • In the <b>From</b> column of the <b>Campus</b> field, click $\checkmark$ to select the original campus code from the inventory records.                                                                                                    |
|                          |                                                                                      | • In the <b>To</b> column of the <b>Campus</b> field, click $\checkmark$ to select the new campus code from the asset management code tables.                                                                                                    |
| Change Departm           | ent                                                                                  | Select to change the department code for the selected item(s).                                                                                                    |
|                          |                                                                                      | In the <b>From</b> column of the <b>Department</b> field, click $\checkmark$ to select the original department code from the inventory records.<br>In the <b>To</b> column of the <b>Department</b> field, type the new department code from the asset management code tables. |

#### □ Under **Inventory Types**:

Business

| Change Room Nbr              | Select to change the room number for the selected item(s).                                                                                        |
|------------------------------|----------------------------------------------------------------------------------------------------|
|                              | In the <b>From</b> column of the <b>Room</b> field, click $\checkmark$ to select the original room number from the inventory records.             |
|                              | In the <b>To</b> column of the <b>Room</b> field, type the new room number from the asset management code tables.                                 |
| Change Condition Code        | Select to change the condition code for the selected item(s).                                                                                     |
|                              | In the <b>From</b> column of the <b>Condition</b> field, click 🗡 to select the original condition code from the inventory records.                |
|                              | In the <b>To</b> column of the <b>Condition</b> field, click $\checkmark$ to select the new condition code from the asset management code tables. |
| Change Gain Code             | Select to change the gain code for the selected item(s).                                                                                          |
|                              | In the <b>From</b> column of the <b>Gain</b> field, click $\checkmark$ to select the original gain code from the inventory records.               |
|                              | In the <b>To</b> column of the <b>Gain</b> field, click $\checkmark$ to select the new gain code from the asset management code tables.           |
| <b>Change Insurance Code</b> | Select to change the insurance code for the selected item(s).                                                                                     |
|                              | In the <b>From</b> column of the <b>Insurance</b> field, click $\checkmark$ to select the original insurance code from the inventory records.     |
|                              | In the <b>To</b> column of the <b>Insurance</b> field, click $\checkmark$ to select the new insurance code from the asset management code tables. |

□ Click **Execute** to execute the process. When the processing is completed, the Mass Update Inventory Record Preview report is displayed. Review the report.

□ Click **Process** to update the selected records in the asset management tables.

A message is displayed indicating that the process was successfully completed. Click **OK**.

# Merge Asset Management Text File -BAM7700

#### Asset Management > Utilities > Merge Asset Management Text File

This utility is used to upload Asset Management tables that were created using another type of software. All records being merged must have an item number or bar code. The item number or bar code becomes the item number for the Asset Management application inventory record. If no item number or bar code exists, the record is not added or updated in the Asset Management application.

**Note**: When you create the merge text file from the vendor's software, please name it UPcccddd (where cccddd is the county-district number).

Merge Asset Management Text File Layout

#### Modify a record:

□ Under **Options**:

| Field           | Description                                                                                                    |
|-----------------|----------------------------------------------------------------------------------------------------|
| Add New<br>Only | <ul> <li>Selected by default. If selected, only new asset records are merged into the Asset Management application.</li> <li>If there is no item number or bar code for a record in the upload file, the record is not added to the Asset Management records, and the message "r;No item nbr or bar code. Not processed." is printed on the Inventory Upload Error Report.</li> <li>If the item number record does not already exist in the Asset Management application</li> </ul> |
|                 | and it does exist in the merge text file, it is a new record to be added to the Asset<br>Management Item Master table (Glcccddd) and the Transaction table (GTcccddd).<br>The amount you entered in the <b>Amount to Determine Asset Type</b> field determines<br>if the item number record is merged as a C type (Capital item) or an I type (Inventory<br>item) record.                                                                                                    |
|                 | If the item number record is a type C item, it is added to the Asset Management<br>Depreciation Distribution table (GDcccddd) and the Book table (GBcccddd).<br>The item number record information prints on the Inventory Upload Report indicating<br>that the record was added to the Asset Management application.<br>If the item is found in the Asset Management inventory file, this is not considered a                                                                      |
|                 | new record, and the "r;Item XXXXXXXXXXXXXXXXXXXXXXXXXXXXXXXXXXXX                                                                                                    |

| Field                             | Description                                                                                                    |
|-----------------------------------|----------------------------------------------------------------------------------------------------|
| Update<br>Existing<br>Only        | Select to update asset records that already exist in the Asset Management<br>application. This allows tracking of items that have been moved from one room or<br>campus to another.<br>If there is no item number or bar code for a record in the upload file, the record is not<br>updated in the Asset Management records, and the message "r;No item nbr or bar                                                                                                    |
|                                   | code. Not processed." is printed on the Inventory Upload Error Report.<br>If the item number record already exists in the Asset Management application, the<br>program updates data in the Item Master table (Glcccddd) and in the depreciated cost<br>and basis of adjustment columns of the Book table (GBcccddd). A before and after<br>image of the record is displayed on the Inventory Upload Report. This enables you to<br>verify how the record was changed.<br>If the record does not exist in the Asset Management application, the record is not<br>updated, and the message "r;Item XXXXXXXXX does not exist. Not updated." is                                                                                                    |
|                                   | printed on the Inventory Upload Error Report.                                                                                                    |
| Add New<br>and Update<br>Existing | Select to merge new records and update existing records in the Asset Management<br>application. Records are added and/or updated, and a before and after image of the<br>record is printed on the Inventory Upload Report.<br>If there is no item number or bar code for a record in the upload file, the record is not<br>added to the Asset Management records, and the message "r;No item nbr or bar<br>code. Not processed." is printed on the Inventory Upload Error Report.<br>If the item number record does not already exist in the Asset Management application<br>and it does exist in the merge text file, it is a new record to be added to the Asset<br>Management Item Master table (Glcccddd) and the Transaction table (GTcccddd).<br>The amount you entered in the <b>Amount to Determine Asset Type</b> field determines<br>whether the item number record is merged as a C type (Capital item) or an I type<br>(Inventory item) record.<br>If the item number record is a type C item, it is added to the Asset Management<br>Depreciation Distribution table (GDcccddd) and the Book table (GBcccddd).<br>The item number record already exists in the Asset Management<br>Depreciation.<br>If the item number record already exists in the Asset Management application, the<br>program updates the data in the Item Master table (GIcccddd) and in the depreciated<br>cost and basis of adjustment columns of the Book table (GBcccddd). A before and<br>after image of the record is displayed on the Inventory Upload Report. This enables<br>you to verify how the record was changed. |
| Property Clas                     |                                                                                                    |
| Current Year<br>Depreciation      |                                                                                                    |
| Amount to Do<br>Asset Type        | <ul> <li>The default is set to 5,000.00, but you can type any value assigned by the district up to 999,999,999.99. The value entered determines the threshold for items to be capitalized.</li> <li>If an item is equal to or greater than this value, it is a capitalized item and is an inventory type C record in the Item Master table. An inventory record, transaction record, depreciation distribution record, and book record are created for the item.</li> <li>If an item is less than the value indicated, it is an inventory item and is an inventory type I record in the Item Master table. An inventory record and transaction record are created for the item.</li> </ul>                                                                                                    |

| for Capital Items            | Type a valid general ledger account code to assign assets. The field can be<br>a maximum of 20 digits. The general ledger account represents the<br>accounts from which the items were purchased, and any exceptions can be<br>changed after the merge process is complete. |
|------------------------------|----------------------------------------------------------------------------------------------------|
| <b>Default Acquired Date</b> | Type a default date in the MMDDYYYY format to use as an acquired date for                                                                                                    |
| for Inventory Items          | inventory items. To not use a default date, leave the field blank.                                                                                                    |

□ Click **Import** to begin the import process.

- Click **Choose File** to select the file that you created from Finance.
- Click **Submit** to import the selected file. A list of assets that can be moved from Finance is displayed.
- Select the asset to extract from Finance.
- Enter the **Date Acquired to Save As** and click **OK**. The item is now displayed on the Transaction Records tab.

 $\Box$  Click **Save** to save the item. Repeat this process to continue importing the additional asset items as only one record can be imported at a time.

□ Click **Execute** to execute the process. When the processing is completed, the Inventory Upload report is displayed. Review the report.

 $\Box$  Click **Process** to update the selected records in the asset management tables. A message is displayed prompting you to create a system backup.

A message is displayed indicating that the process was completed successfully. Click **OK**.

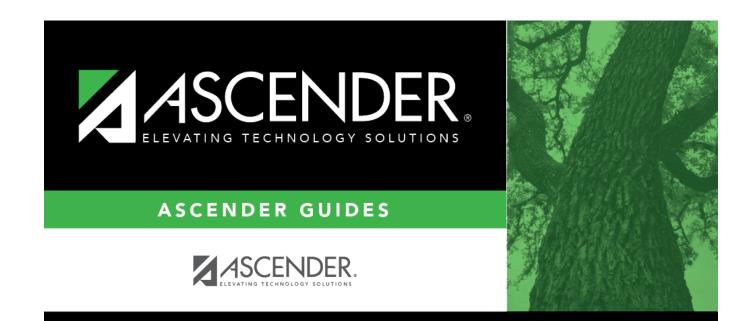

## **Back Cover**